# Welcome To

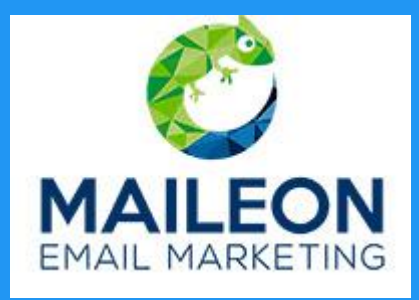

Advanced Email Technology

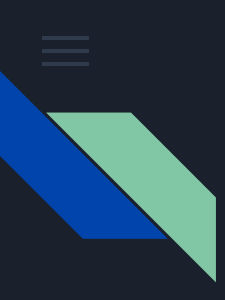

## In this Tutorial:

## We are going to show you how to get started with the Maileon email marketing technology

## So let's get started.

1) Firstly, log into your account using your email and password.

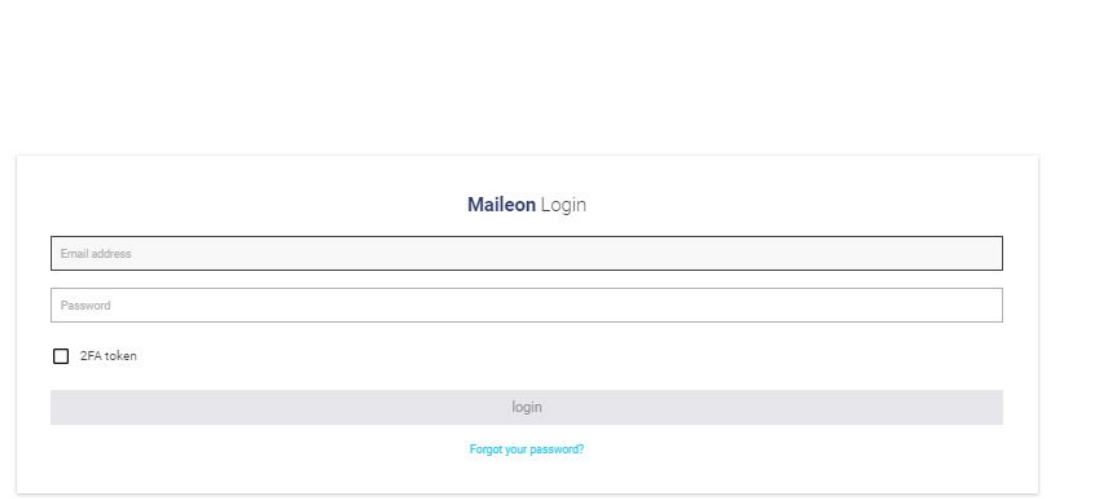

#### Once logged in, you will be directed to your "Start" page, or Account dashboard" This page will usually have no info on it, but you can customize it according to the details which you would like to display, by clicking on the "add individual information boxes" option

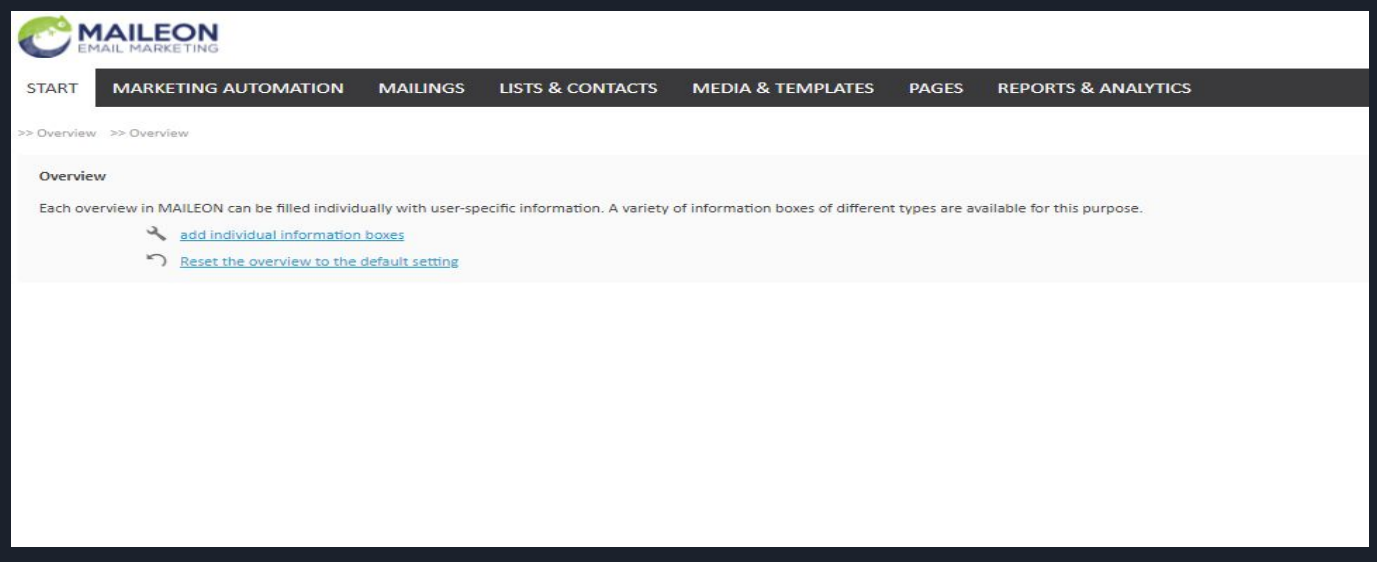

You may now toggle between the information boxes, by clicking the ">" sign, and then ticking the relevant boxes. Once you are happy, you may save and close this page

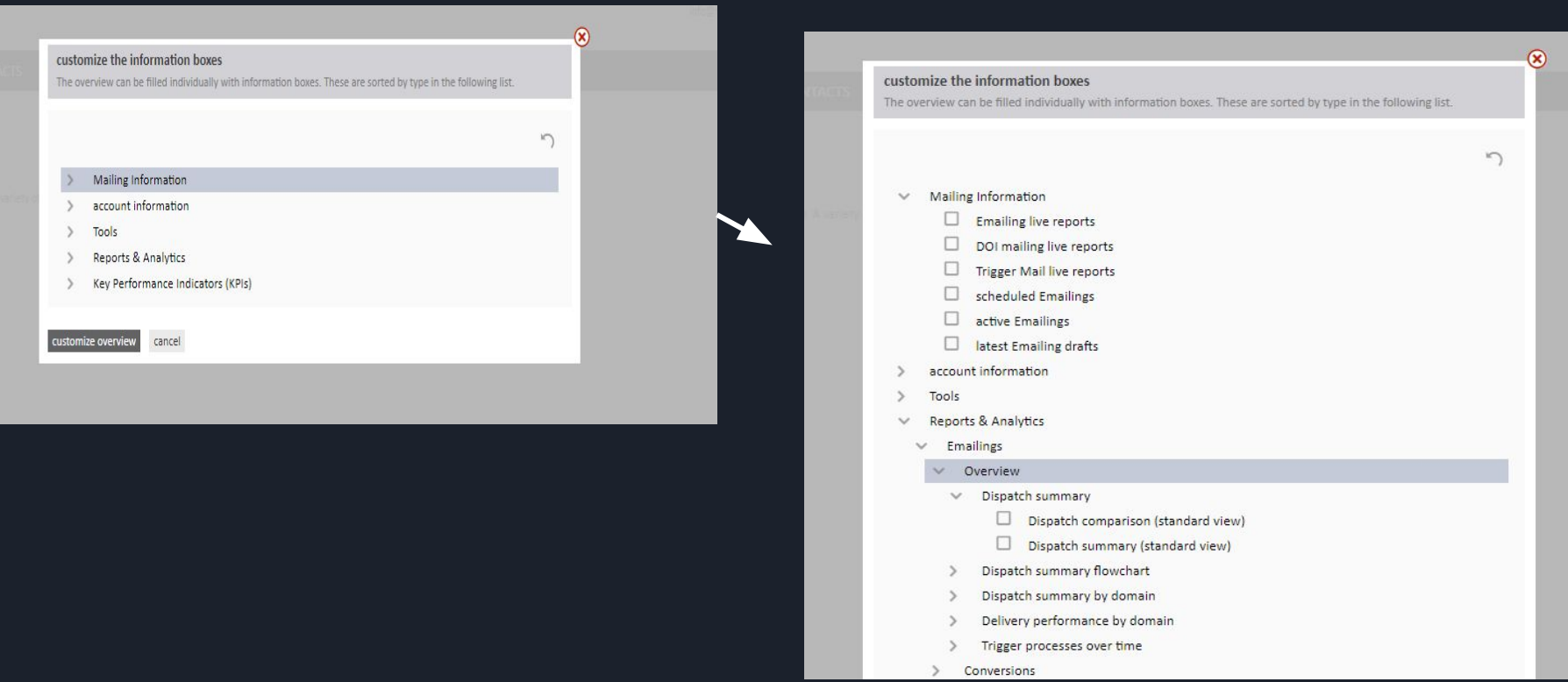

The first thing that you need to do when setting up your first emailing is to have a contact list setup. To get started, click on "Lists & contacts" which is found at the top of your screen

**JTOMATION MAILINGS LISTS & CONTACTS MEDIA & TEMPLATES PAGES REPORTS & ANALYTICS** >> Contacts >> Contacts >> New Contact **Contact creation** Contacts are potential recipients of dispatches. In most cases, the key feature is the email address. Contacts can be segmented by the filtering possibilities o

**Standard Contact Field Data** 

If your excel sheet has a Column called suburb, and you have multiple suburbs, and you want to only send to a list of people in Cape town, this is the process you follow in order to do this, instead of creating multiple lists.

#### Once you have selected "Lists & Contacts", select the dropdown on the left called " Contact fields" This will help you segment/ categorize your data, instead of having multiple lists.

One can segment data according to suburb, country, gender, and much more

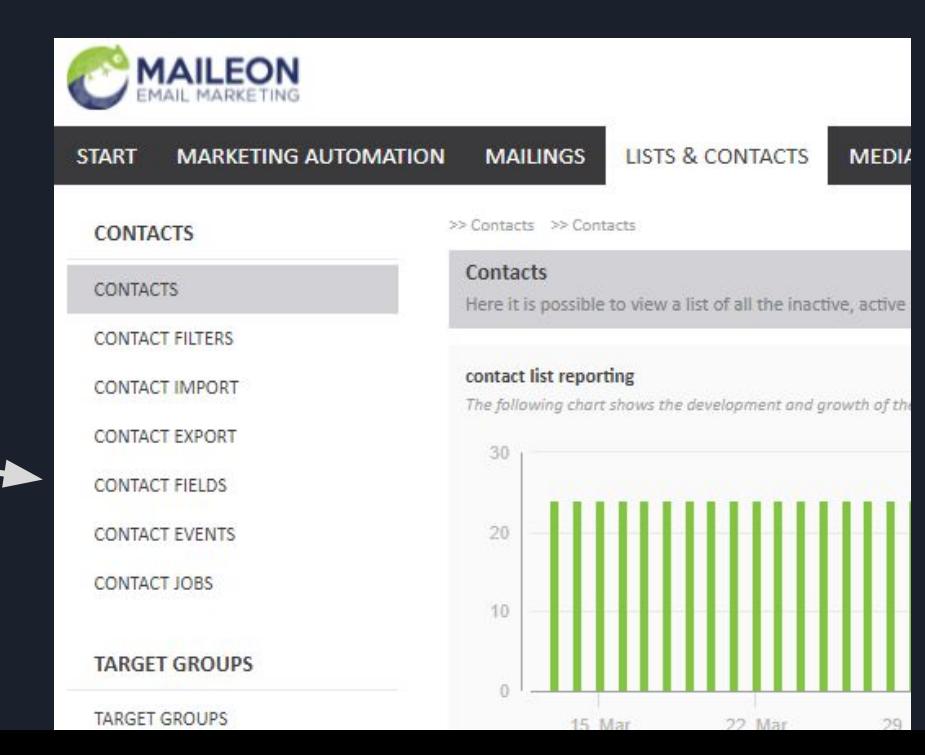

#### You will now see a list of predetermined "Contact fields" You can either rename these fields, or create your own field according to information you would like to add/segment

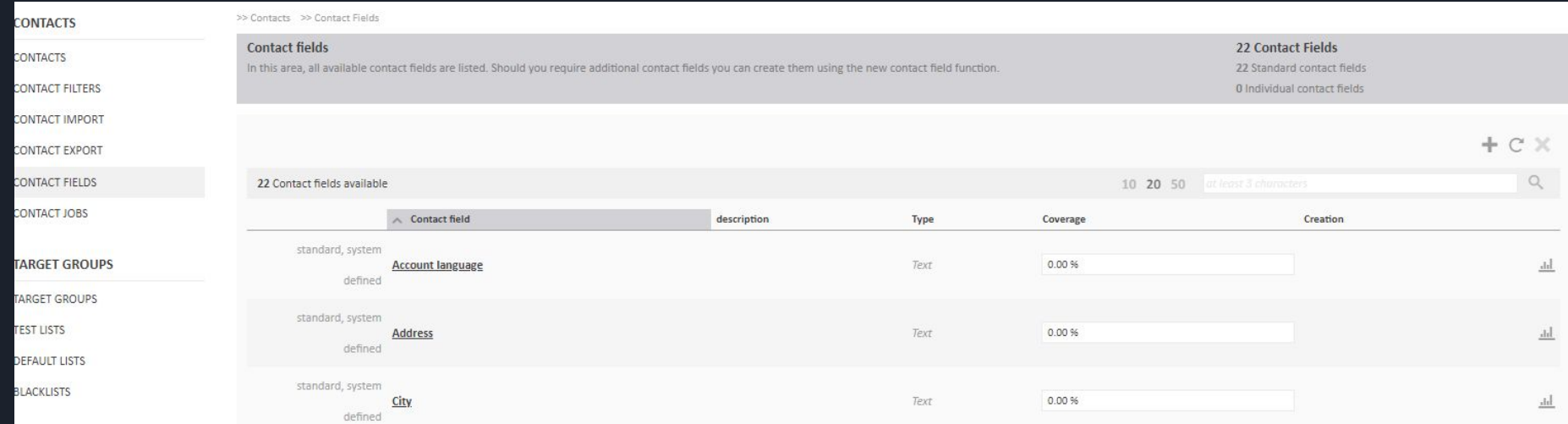

Lets show you an example of how to add this category to your Maileon platform as well as your excel database:

Firstly, click on " create new contact field"

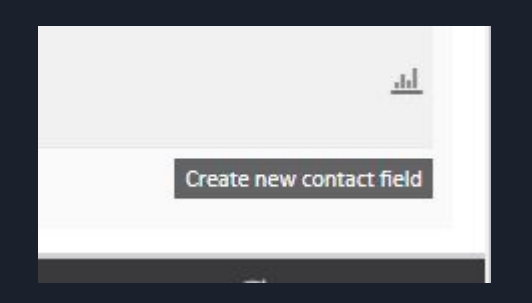

### Now you enter the name as well as the description of the name. Both of these can be the same

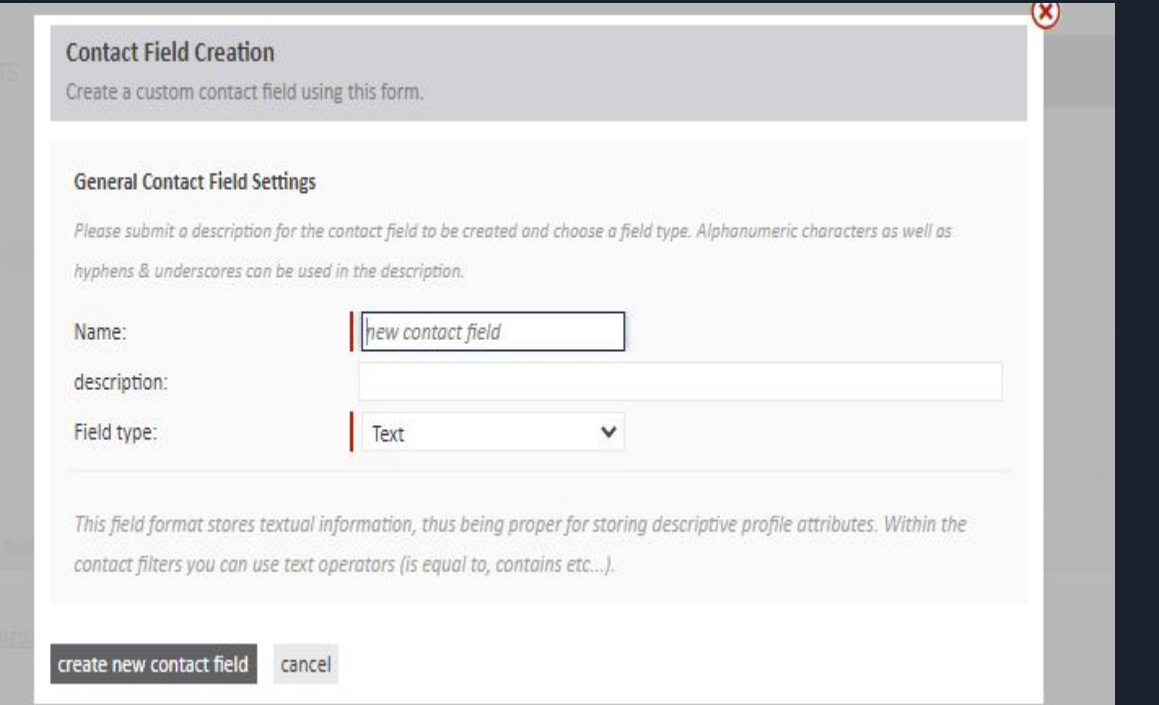

In this instance, we are going to use "suburb" as the contact field. The description will be "suburb which the contact resides in" Once completed, select "create new contact field".

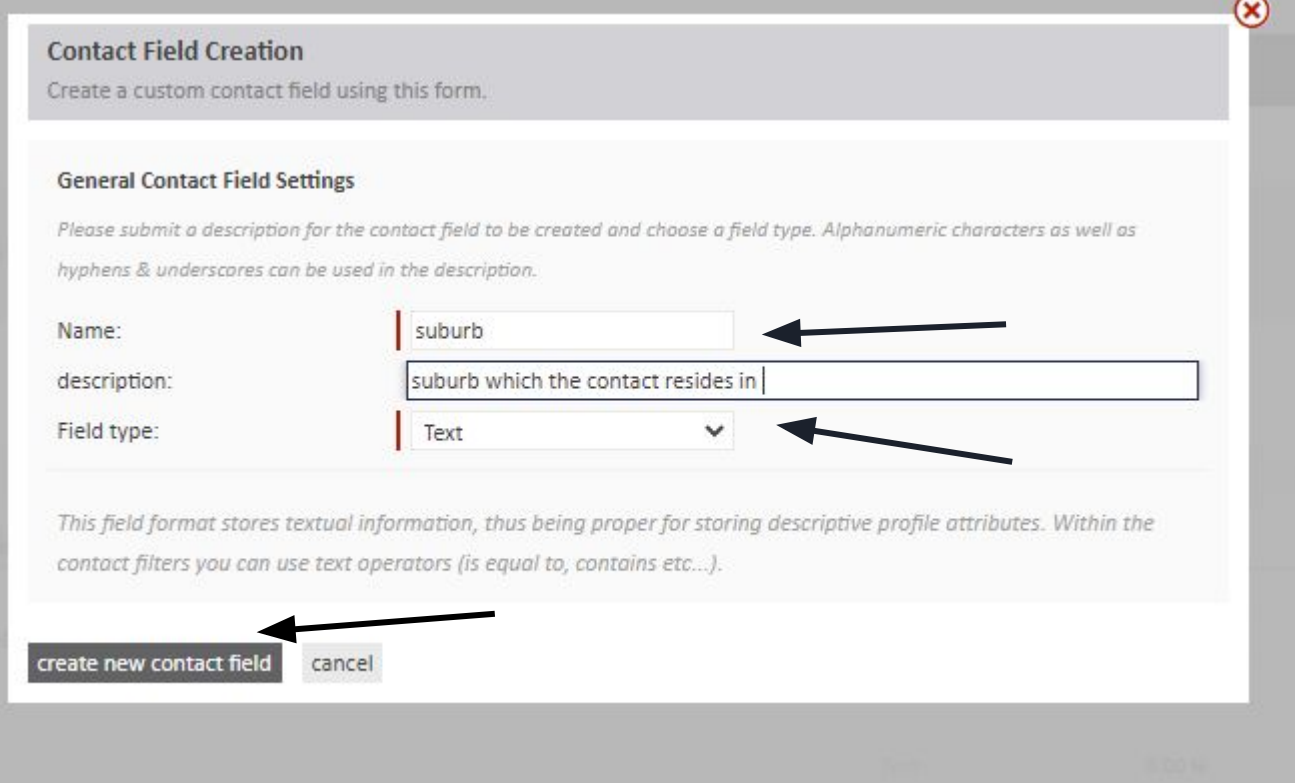

## The contact field will now be found in your "contact field" options

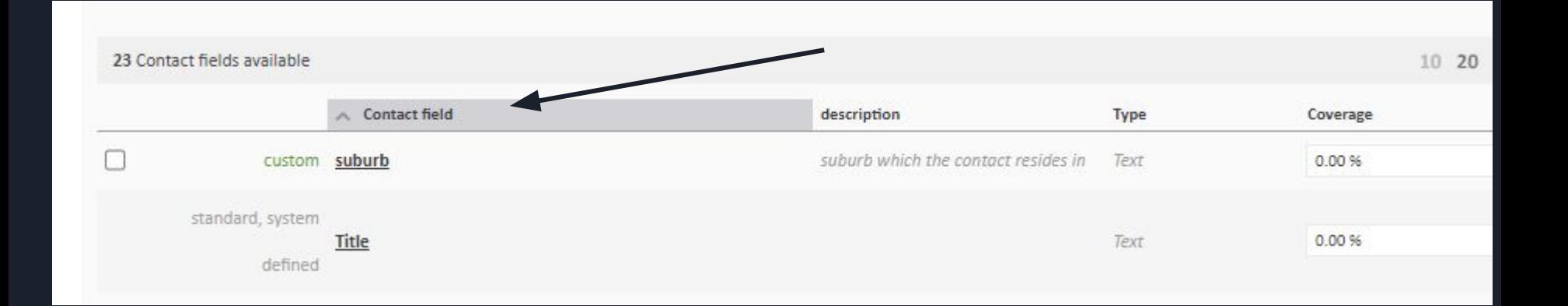

The next focus is "contact filters." That filters out the specific results within your database, there-by making separate lists or more focussed filters, from one list. Click on the "Contact filters" option on the left dropdown. Then select "create new contact filter" on the bottom right

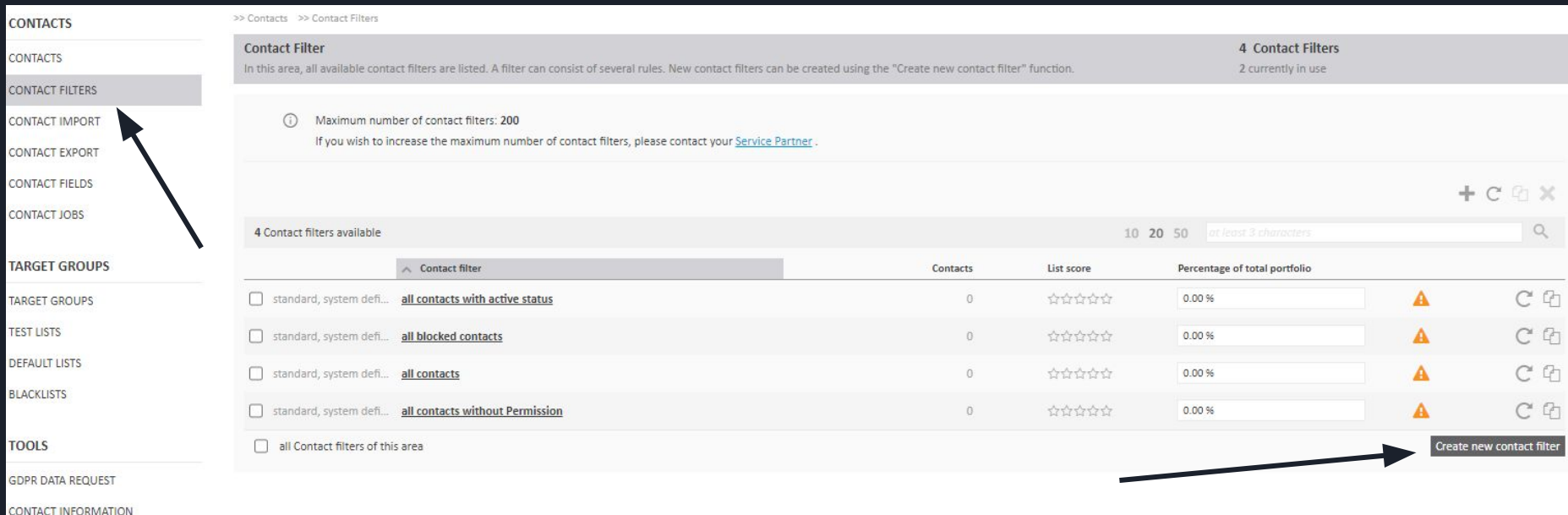

#### Enter the description of your contact filter e.g. "contacts that are in cape town" Now select "Add New filter"

>> Contacts >> Contact Filters >> Creation Of Contact Filters

#### **Creation Of Contact Filters**

In this field, you can create a new contact filter. This consists of a set of filters, which are listed at the bottom.

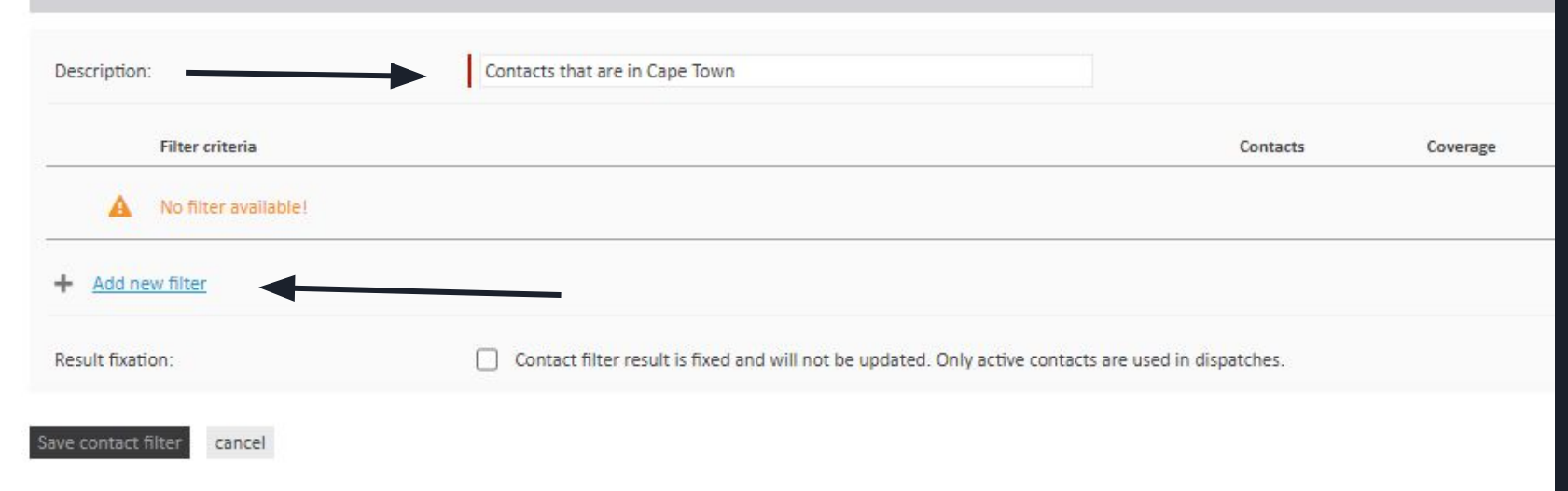

#### Now you start editing the Criteria. First is the Starting number, which will be from "0 contacts"

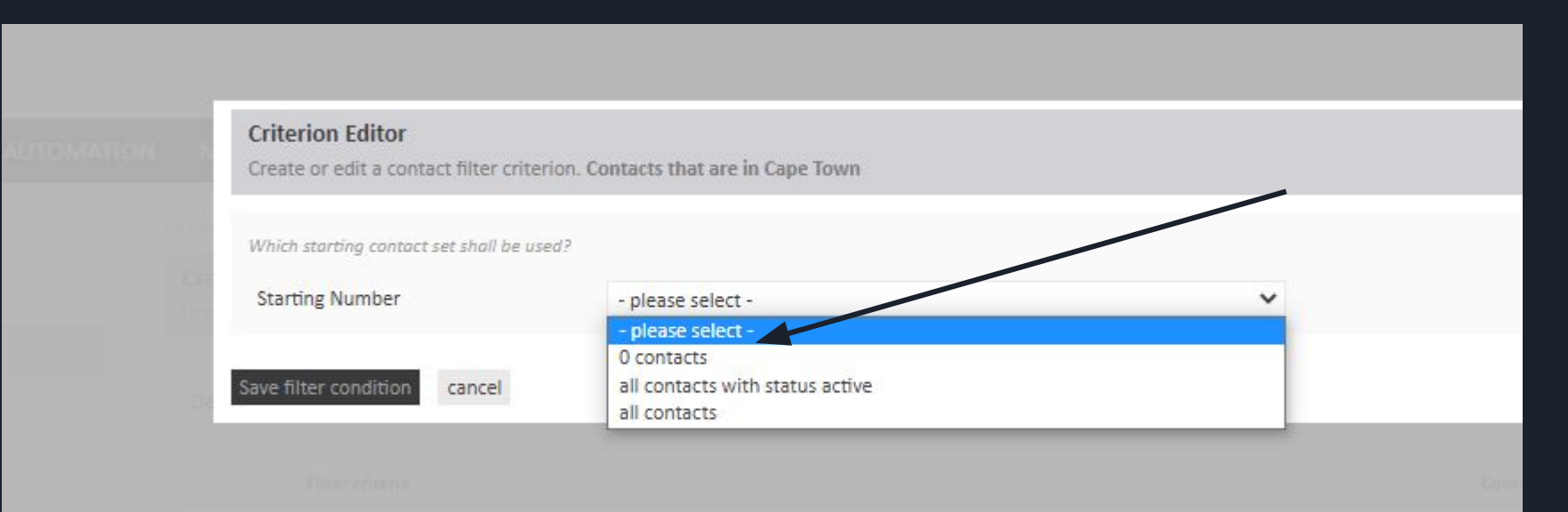

#### Then your Set operation would be to "Add Contacts", as you have not added these contacts to a field yet.

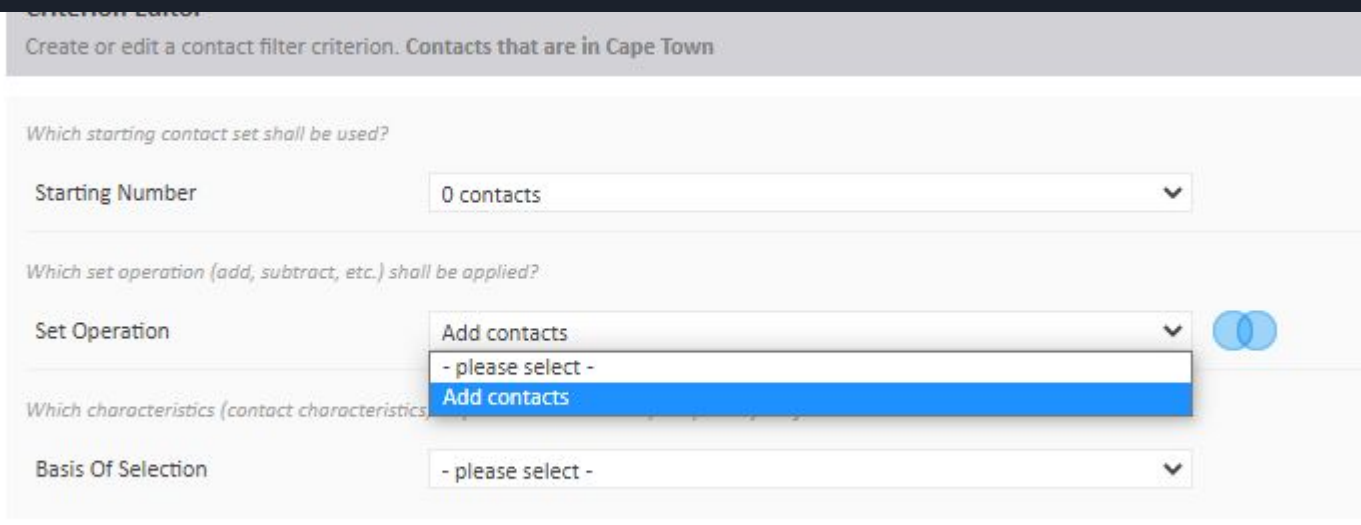

#### You can now select the Basis of selection, which would be the "contact field value".

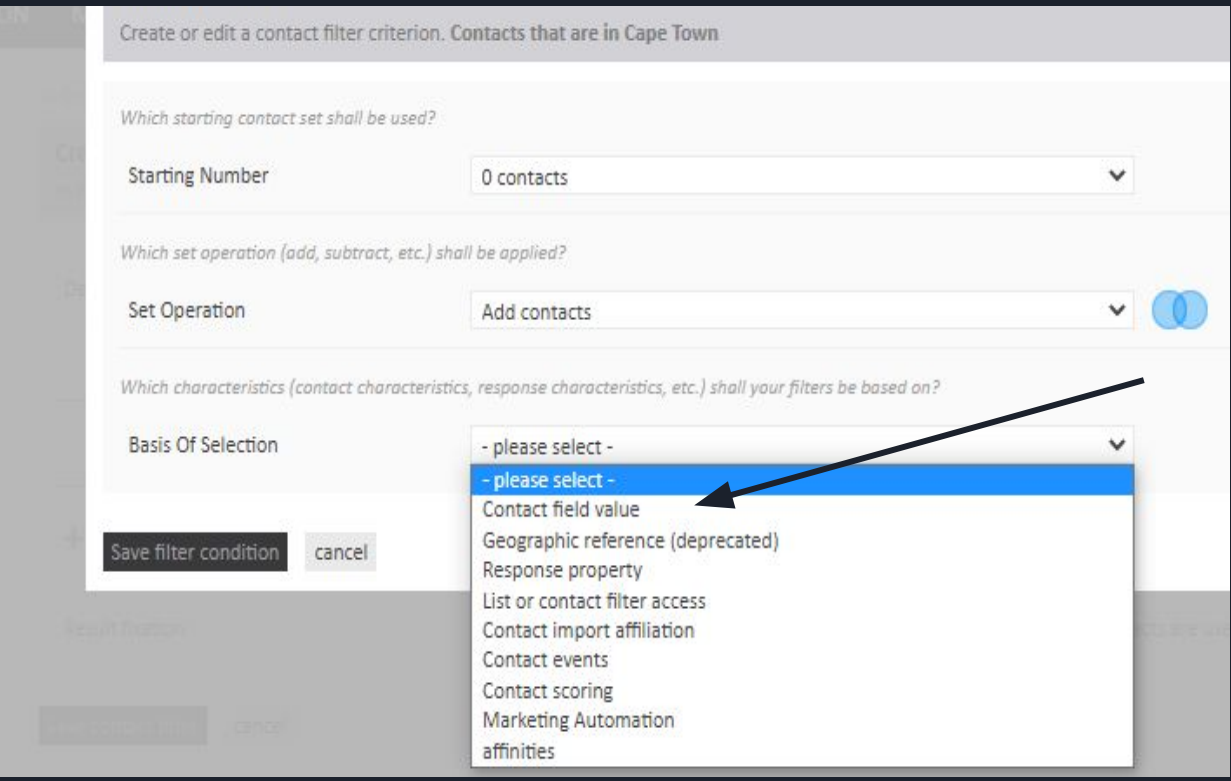

#### The criterion for selection would now be based on a previously created "Contact field". E.g the contact field that we created earlier was called "suburb"

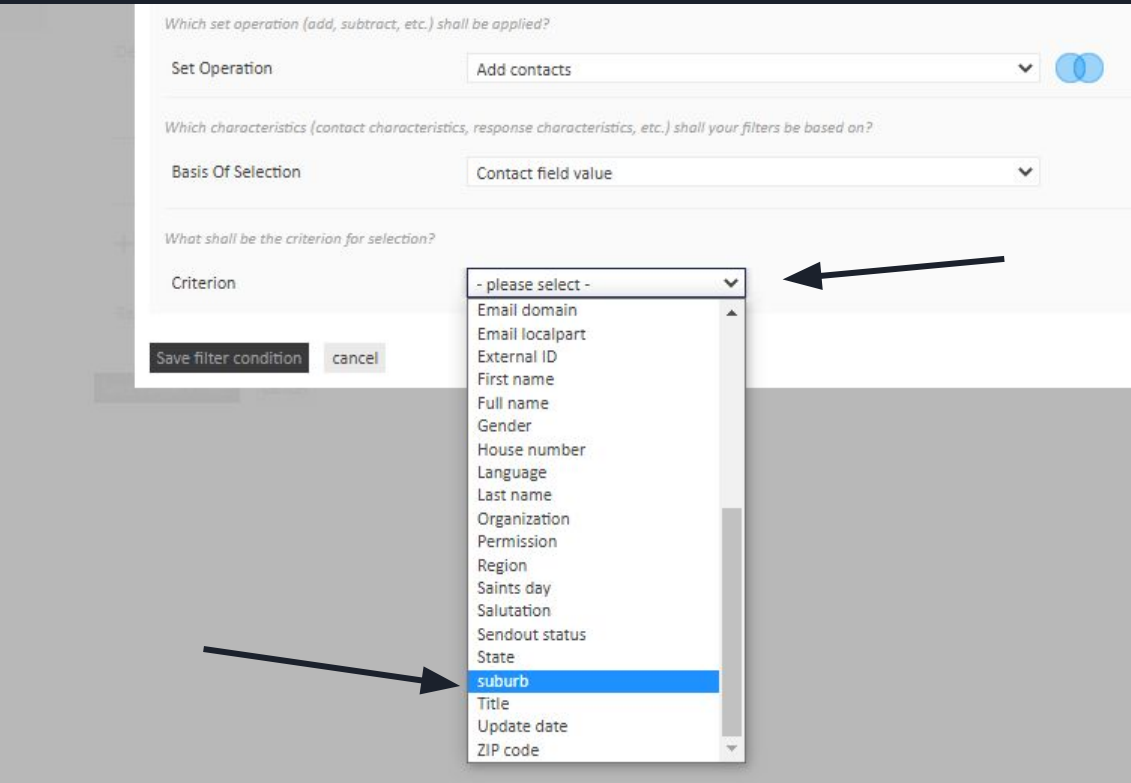

#### Now the criterion needs to contain or equal to a field that your list contains For example your contact filter is your Contact field which contains a certain name or value. Lets click "is equal to"

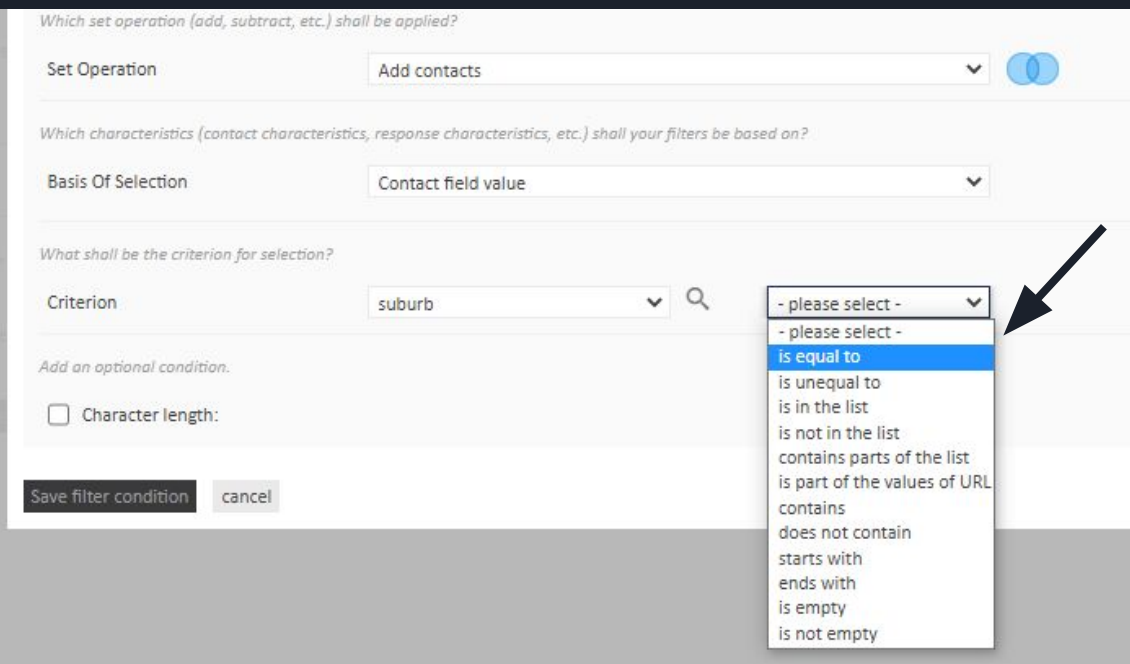

We are using the Filter based on Cape Town criteria. Once completed, select "Save Filter condition"

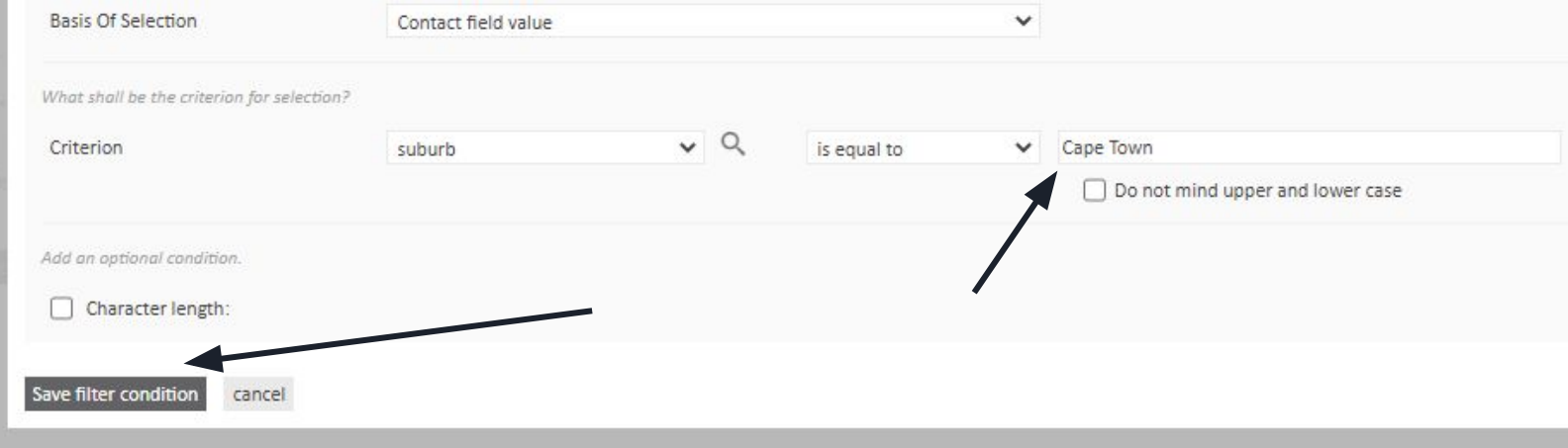

## Select the "Save contact Filter" button,on the main contact filter page.

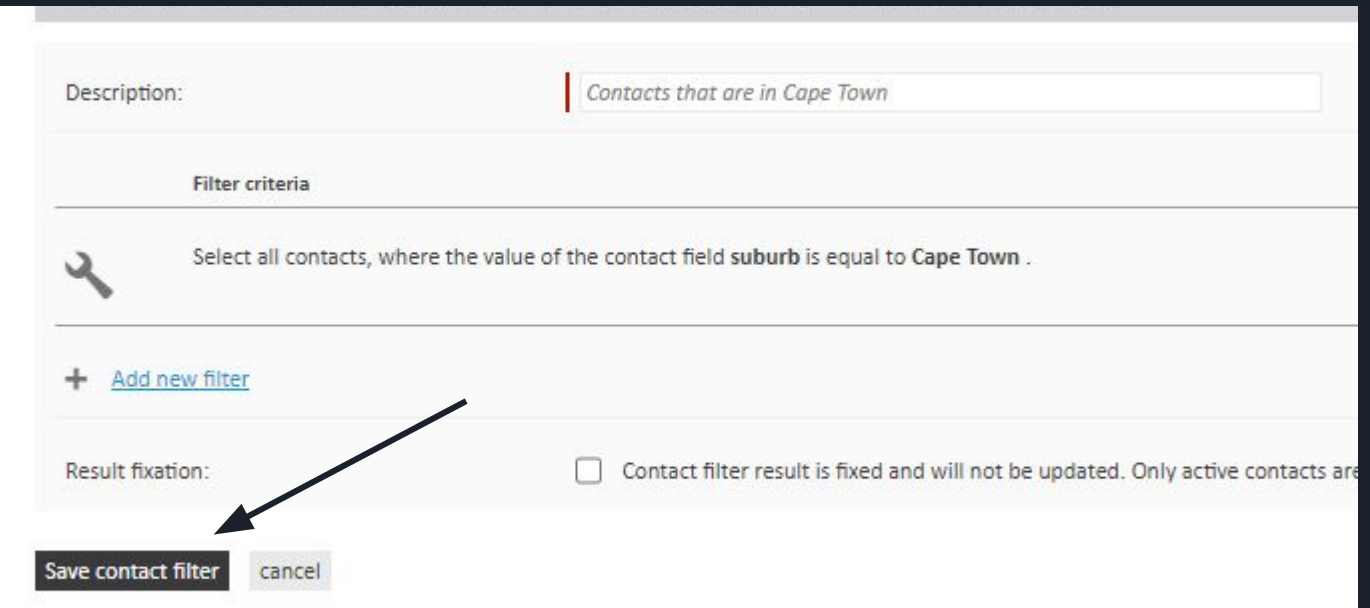

Once completed, you may refresh your page or just click on Contact filters. You will now see the newest Contact filter called "Contacts that are in Cape Town" This is now an advanced segment which you can send Mailings to

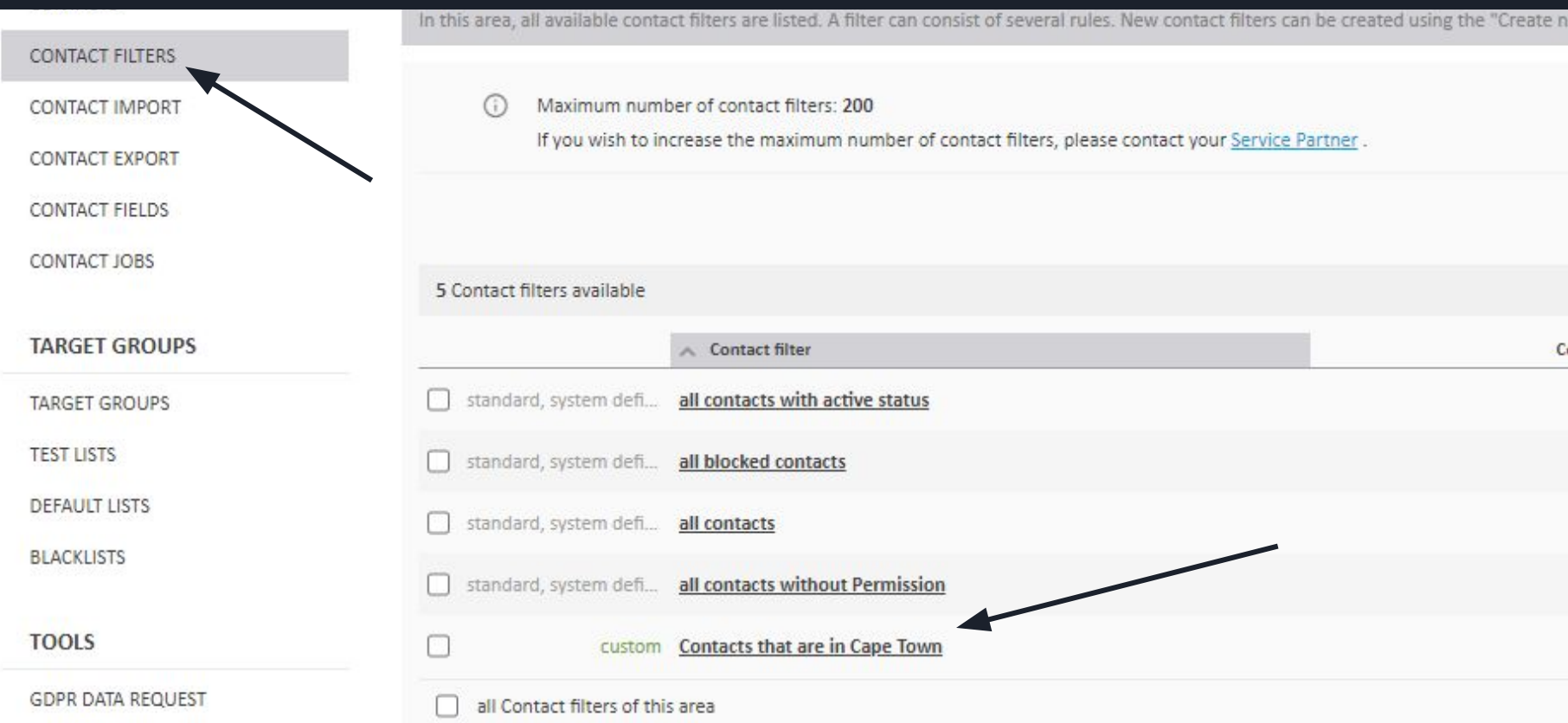

#### Now to the nitty gritty of importing a list of contacts: Select the "contact Import" option. Then select the "Start new contact import" option, on the bottom right

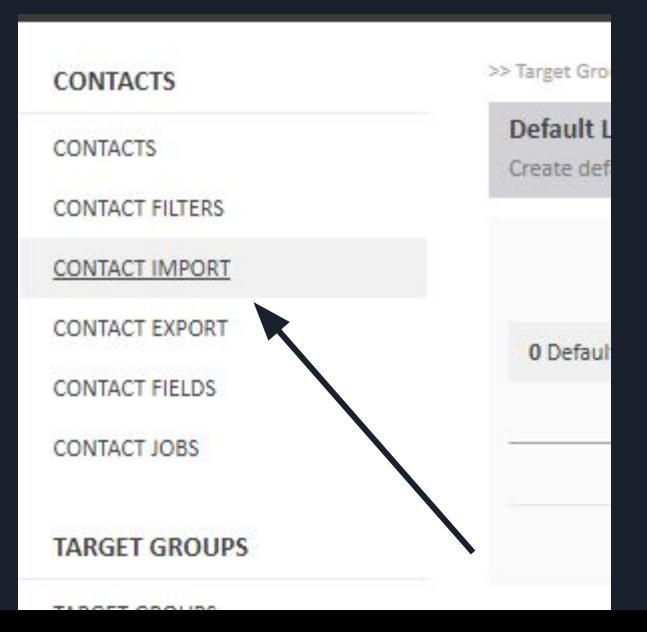

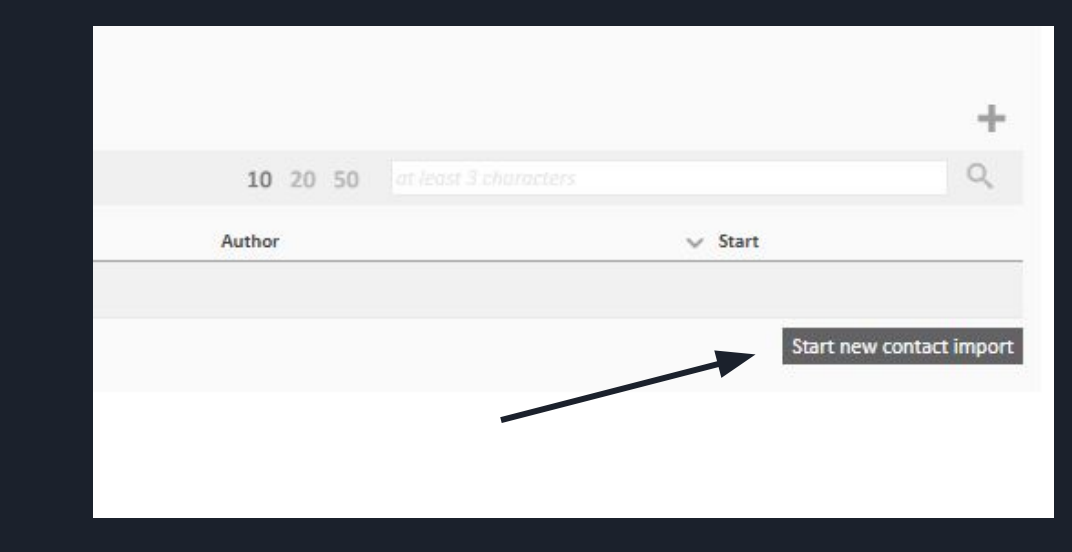

- 1) Select "regular contact import"
- 2) Select the button "Create Contact Import"

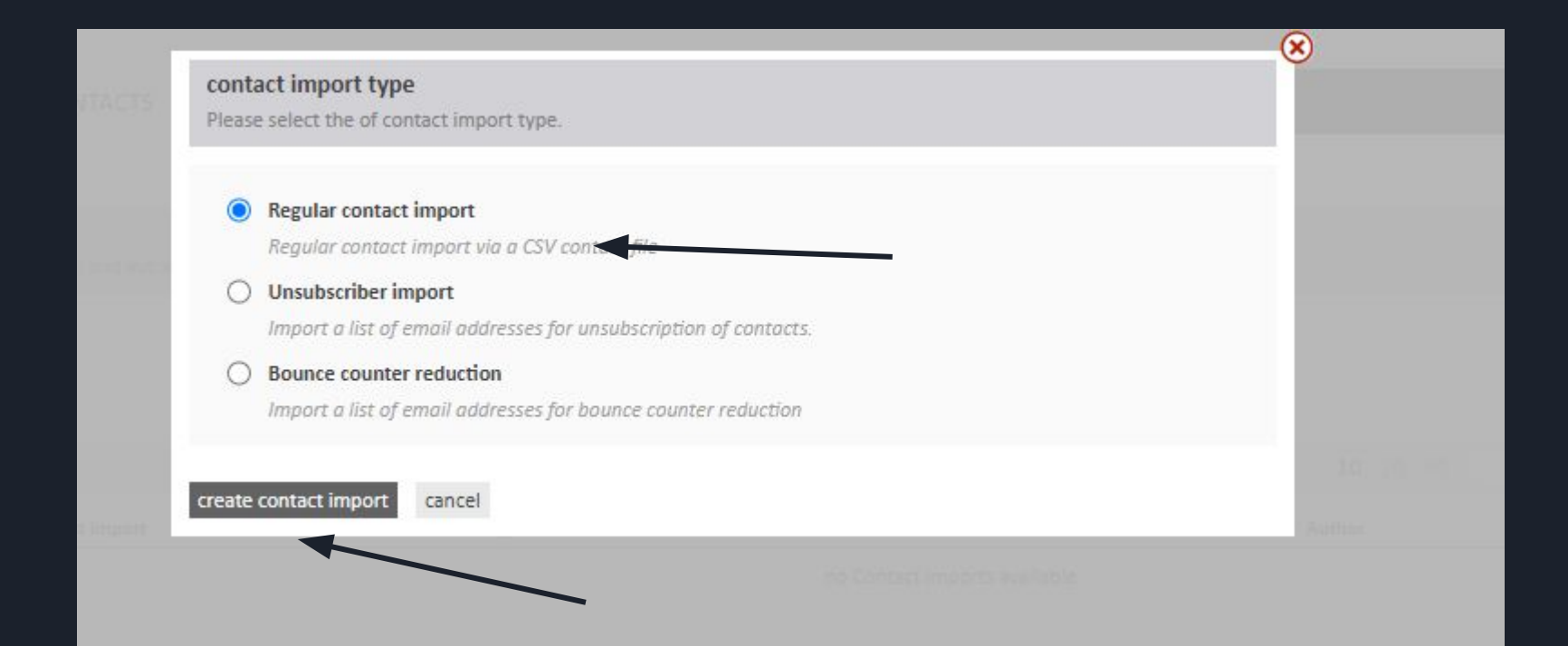

#### Name your Import list "e.g."Main"

#### **Contact import creation**

Please upload your contact file to the server. Permitted file formats are CSV and TXT. Note that the actual importation will not start until the entire workflow has been successfully completed and

#### **Import File**

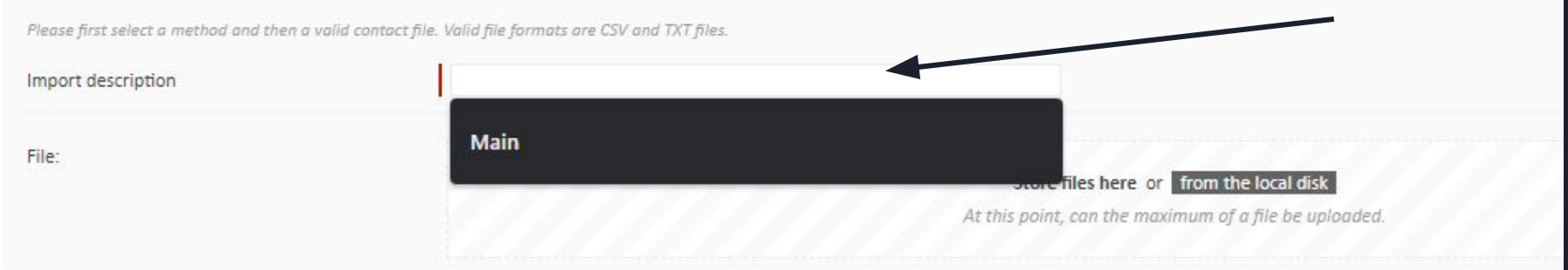

Do Make sure that your Excel/google sheet contains the Email Field And for Contact filter purposes see the "Suburb Field included as well

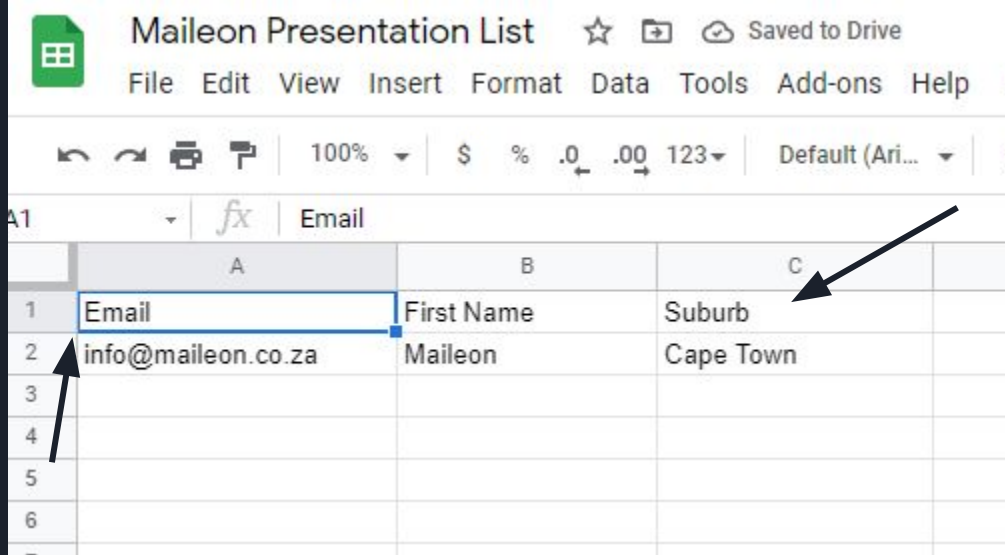

#### If using a google sheet , do make sure that you download the sheet in the correct .CSV format as seen in the image below

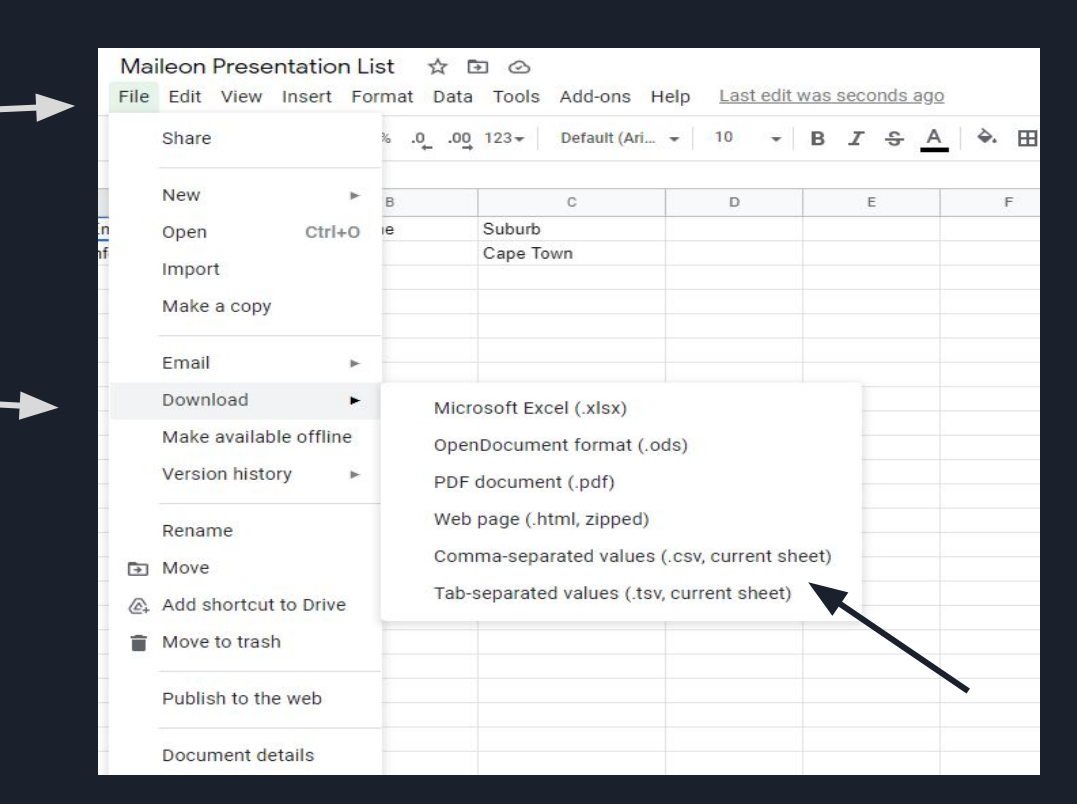

#### Once your file is named, feel free to find and select the file from your pc. Then select "Continue"

#### **Contact import creation**

Please upload your contact file to the server. Permitted file formats are CSV and TXT. Note that the actual importation will not start until the entire workflow has been successfully completed and not directly after this s

#### **Import File**

Please first select a method and then a valid contact file. Valid file formats are CSV and TXT files.

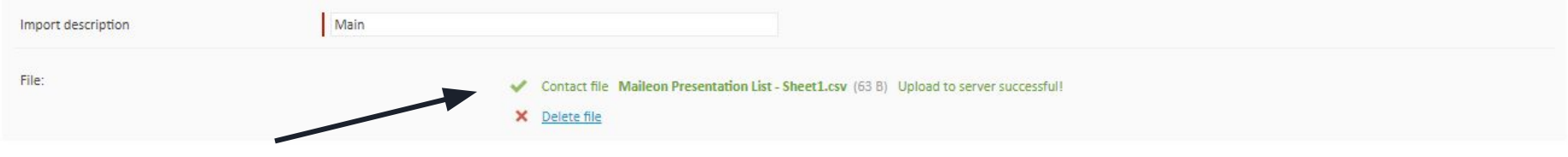

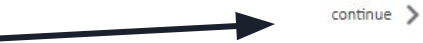

#### On the "Text conversation" page, you just need to make sure that all the columns are in order. Click on "continue" on the bottom right

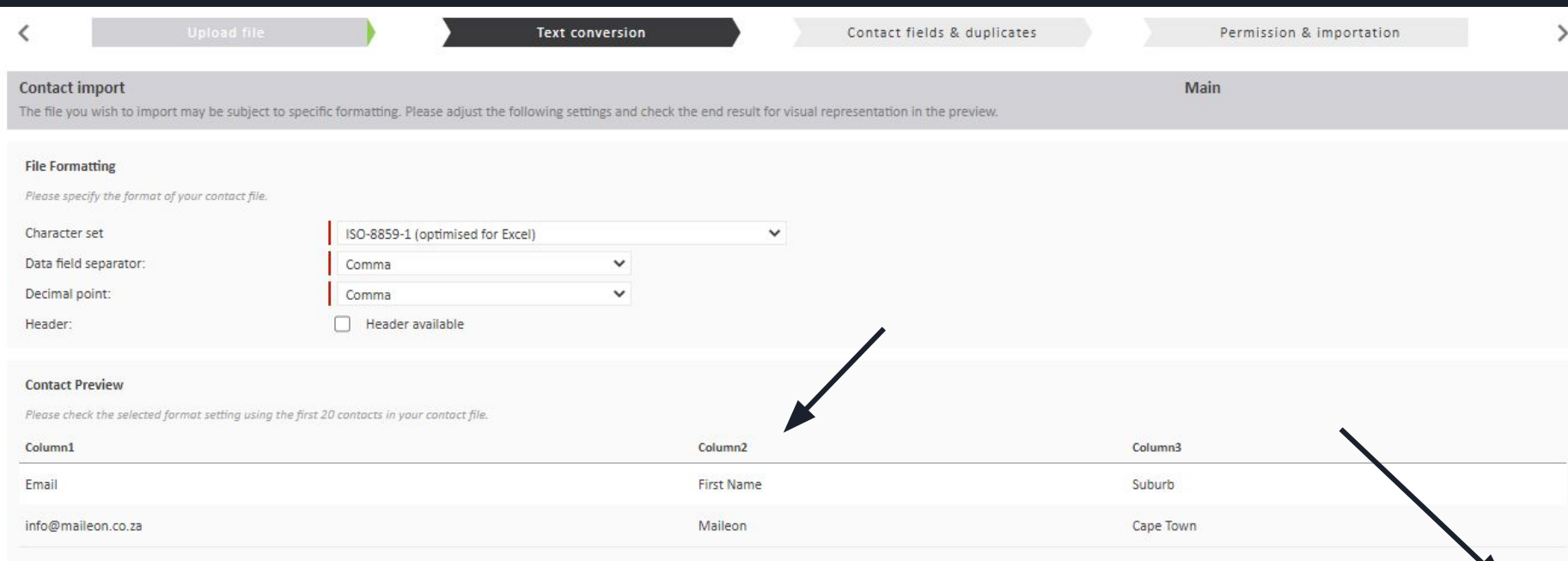

#### On the "contact field & duplicates" page, you just need to make sure that the contact fields are in the correct position and segments are correct.

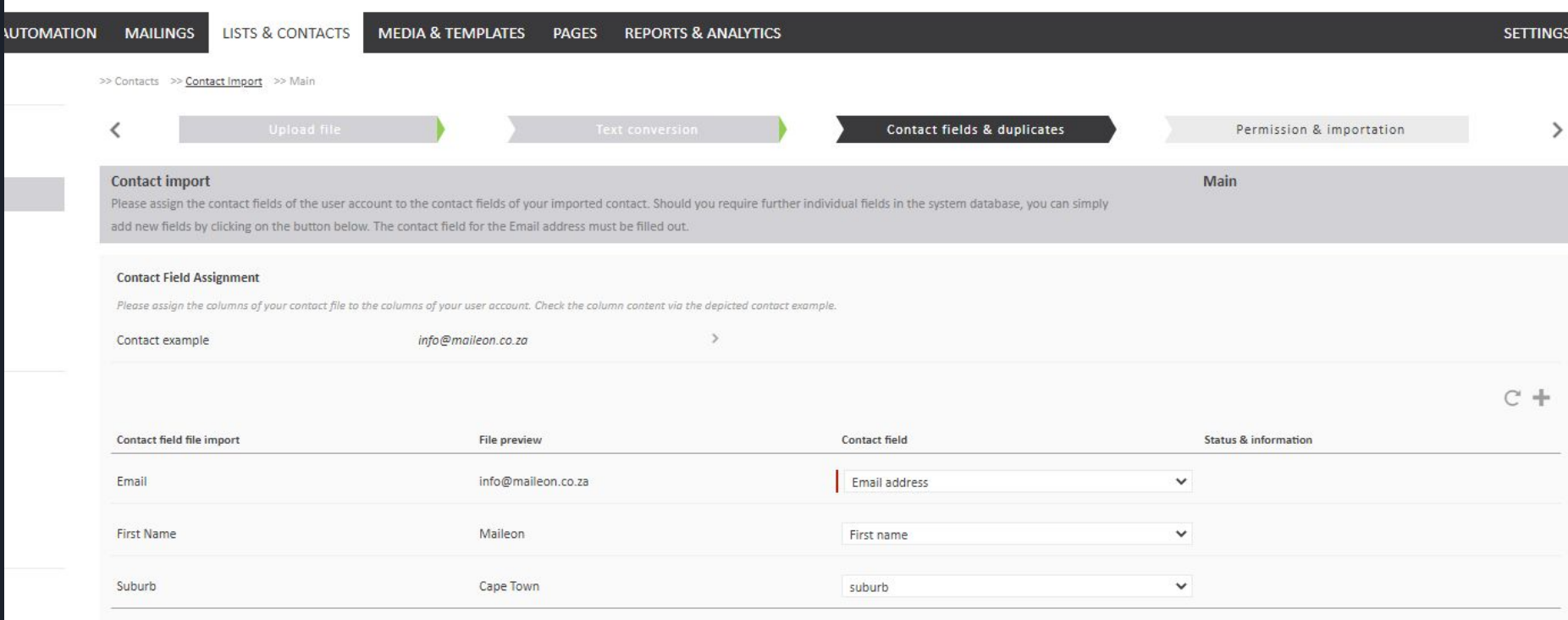

Add new contact field

**Contact Import Option** 

#### On the same page, you will have a drop down where you can choose what happens to new emails in the list , as well as what happens to the duplicates. In this case, select the "update existing contacts" option, the you may continue

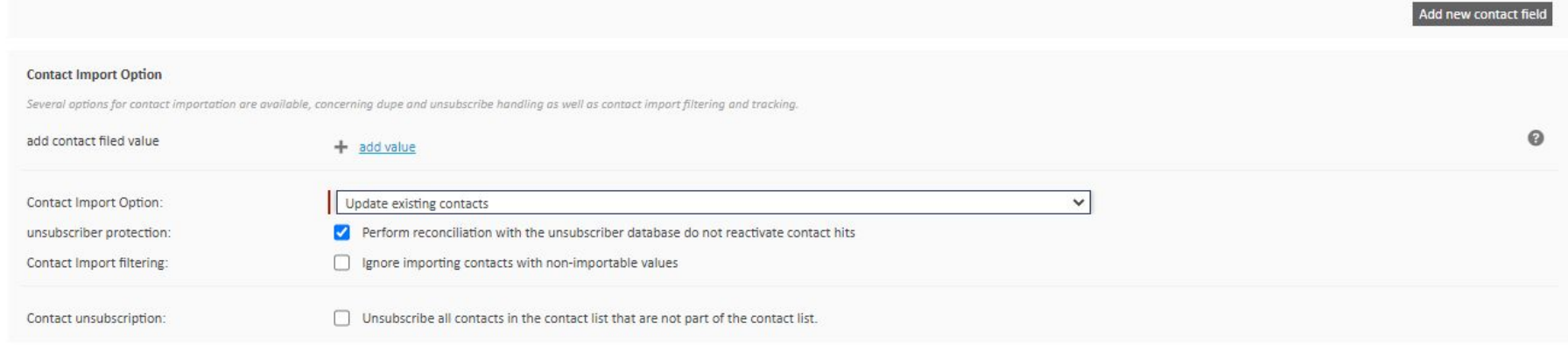

### On the "Permission and Importation" page select the permission method to be " Double opt in including consent to single user tracking".

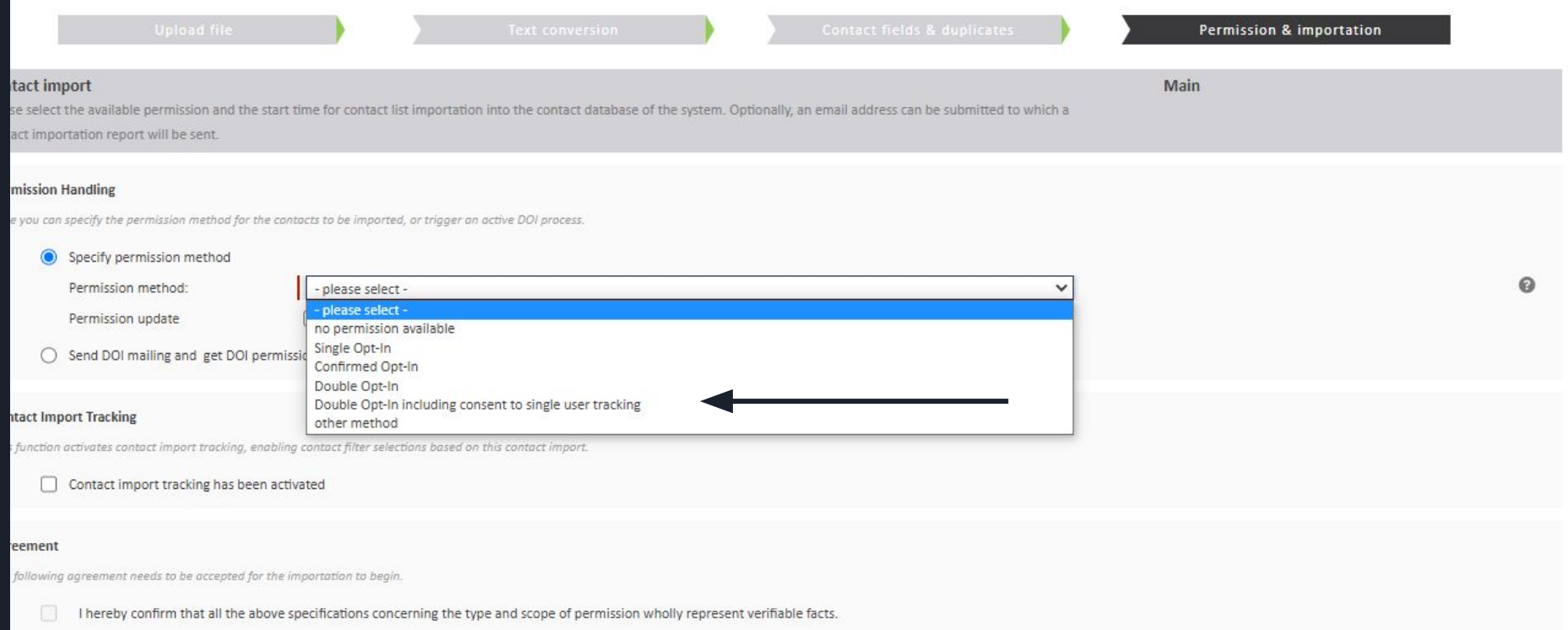

The next step would be to tick the box which states " I hereby confirm that the above info is true"

Once the tick box is ticked, you may now click on the bottom right button "Import contacts"

commmed Opt-in Double Opt-In Double Opt-In including consent to single user tracking **Itact Import Tracking** other method

function activates contact import tracking, enabling contact filter selections based on this contact import.

Contact import tracking has been activated

eement

following agreement needs to be accepted for the importation to begin.

 $\overline{\phantom{0}}$ 

I hereby confirm that all the above specifications concerning the type and scope of permission wholly represent verifiable facts.

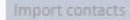

Maileon will now begin executing this process.

Give this a few minutes.

Once completed, try refreshing the page

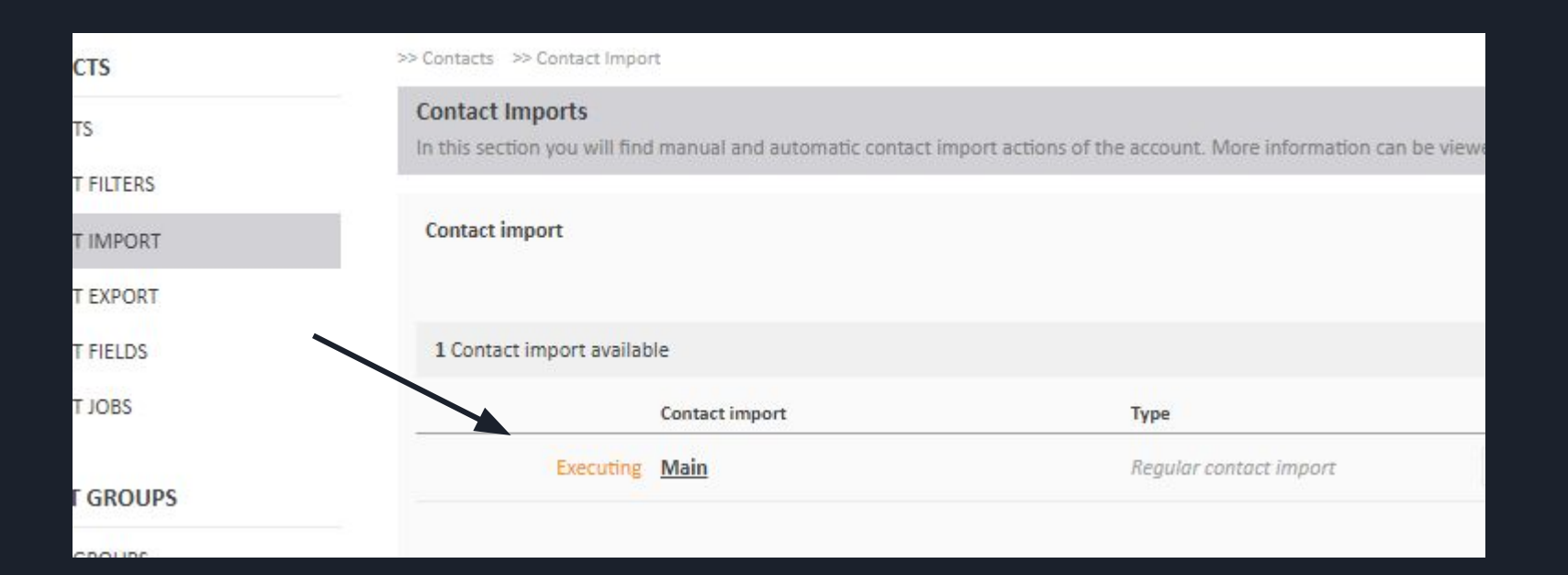

If no success has been made, try selecting the list again, and then click on the refresh logo

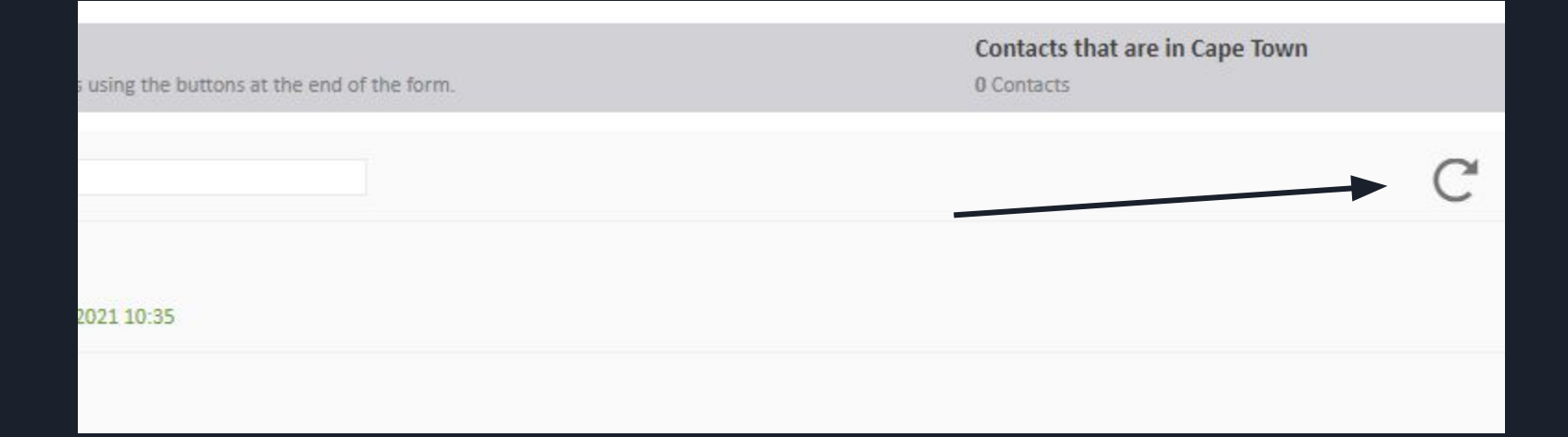
## The list should now have a green " completed" status

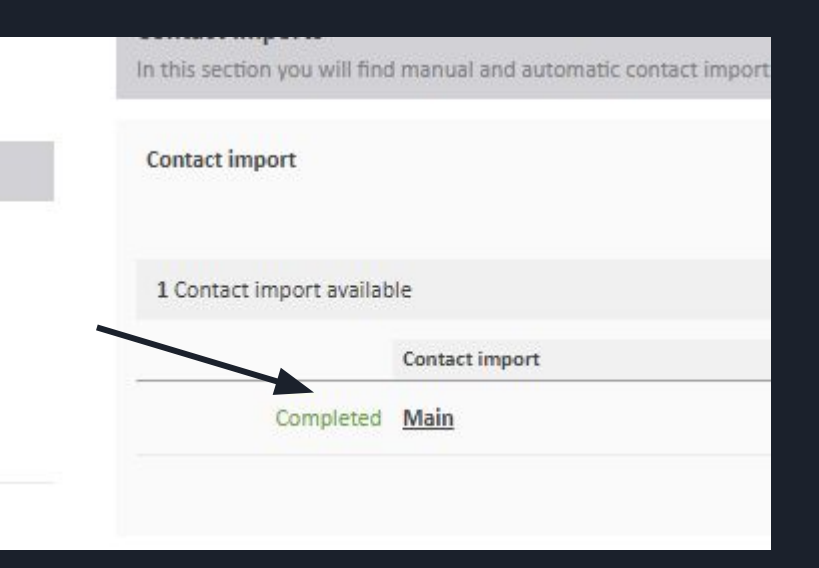

#### Once you click on the list, you will see all fields, as well as all the correct and relevant details

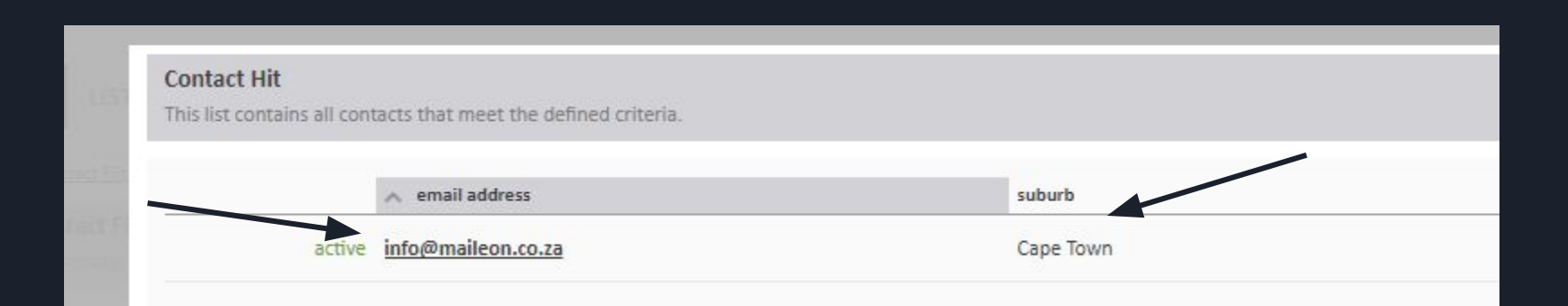

Well done on Setting up your list and segment. You can now move onto the next stage Setting up your Mailing Campaign.

The next step is to select the "Mailings" option from the selection of options at the top of your page. This will direct you to the "Drafts" section of your account. If this is a new account, this page will have no information.

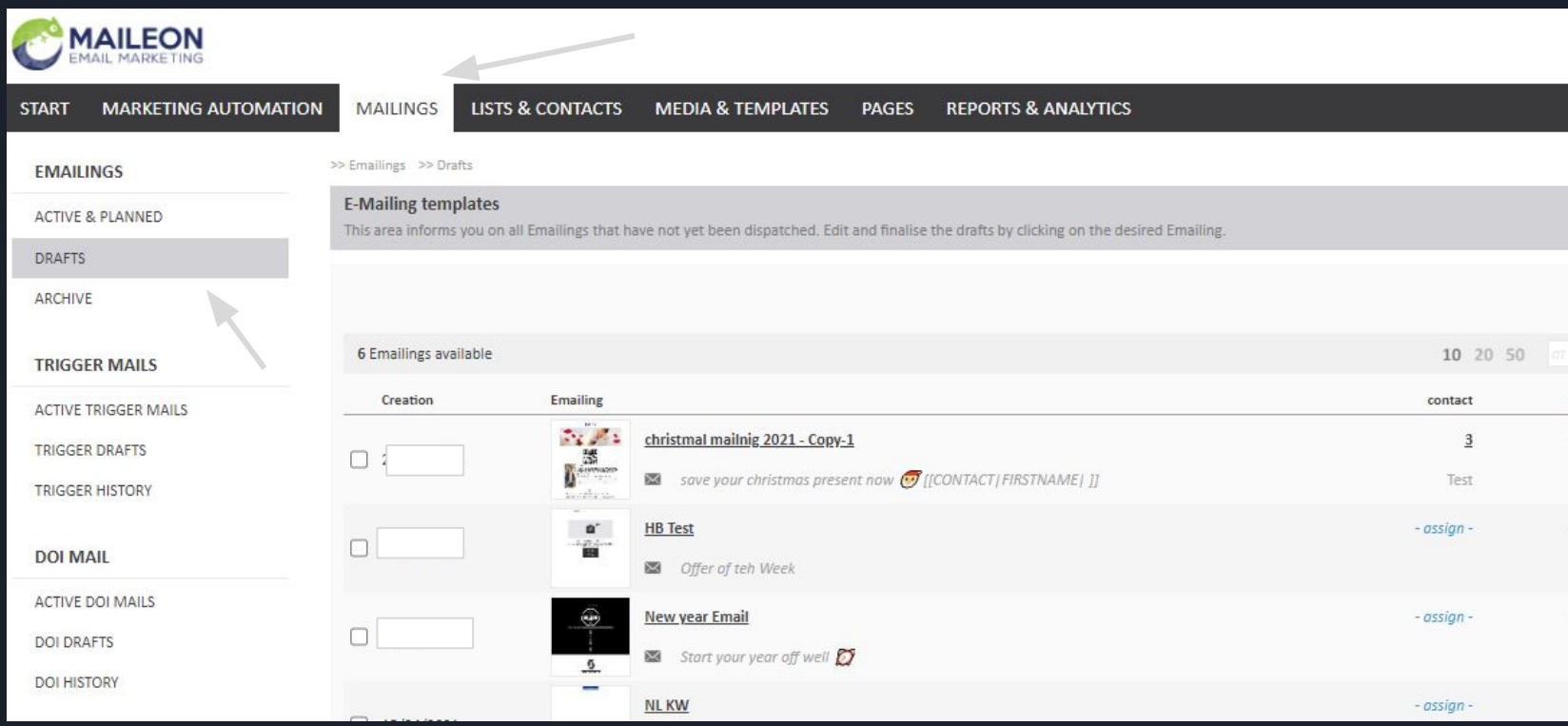

## In order to create your new email campaign, select the '+' icon on the top right side of your page.

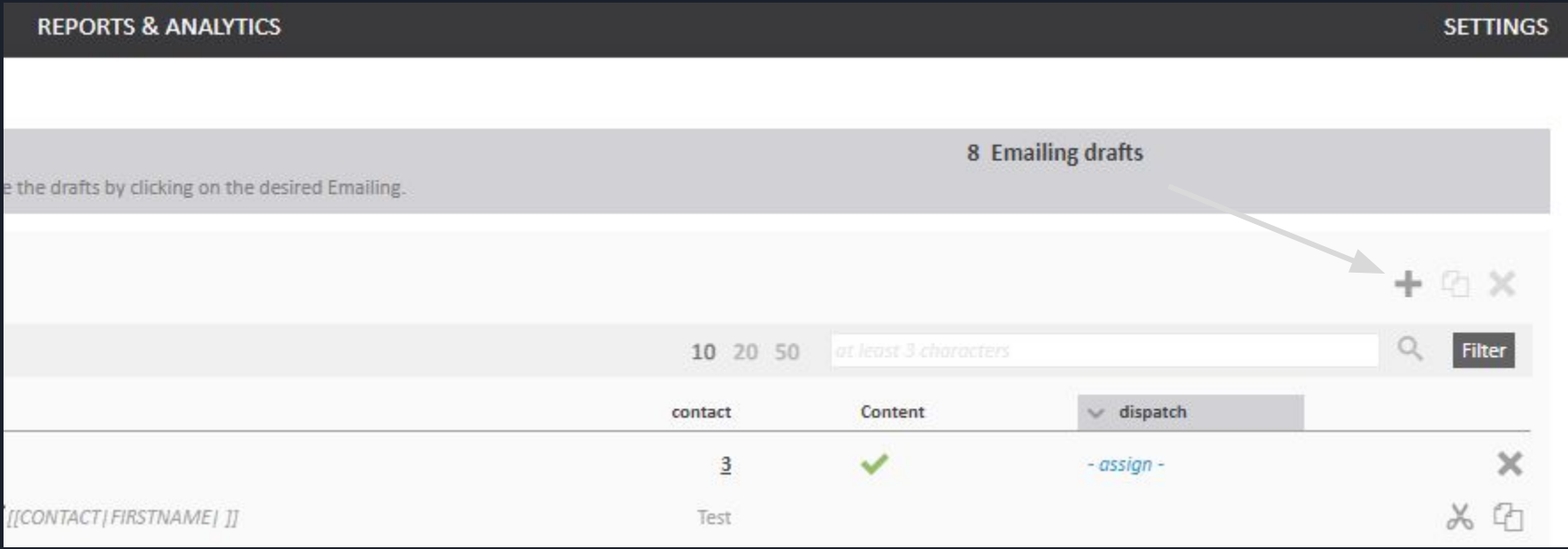

## This will now open the basic settings for your email campaign creation.

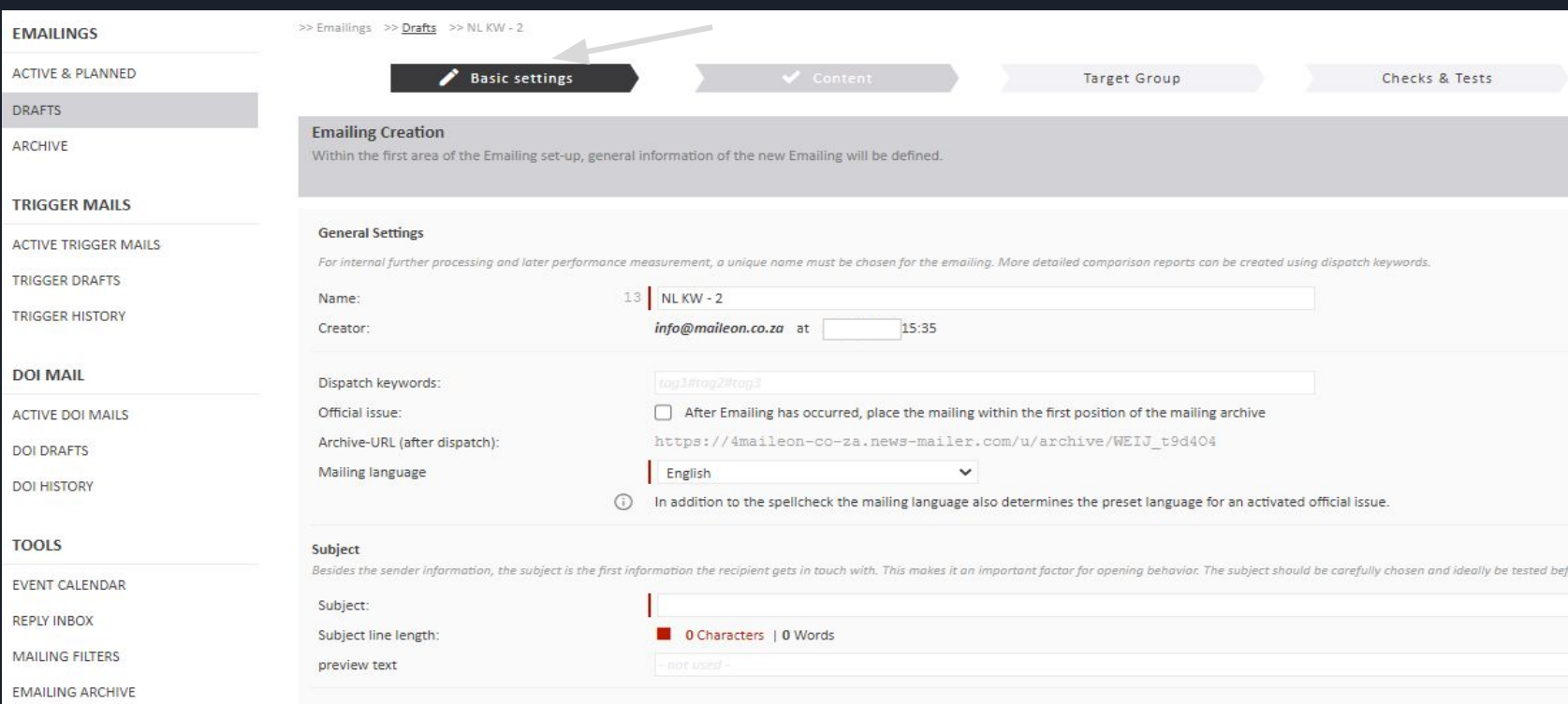

## Under the general settings, the first option which you will see is called"Name". You can name the Campaign any name you want, as this is for internal purposes only

#### **General Settings**

For internal further processing and later performance measurement, a unique name must be chosen for the emailing. More detailed comparison reports can be created using dispatch keywords.

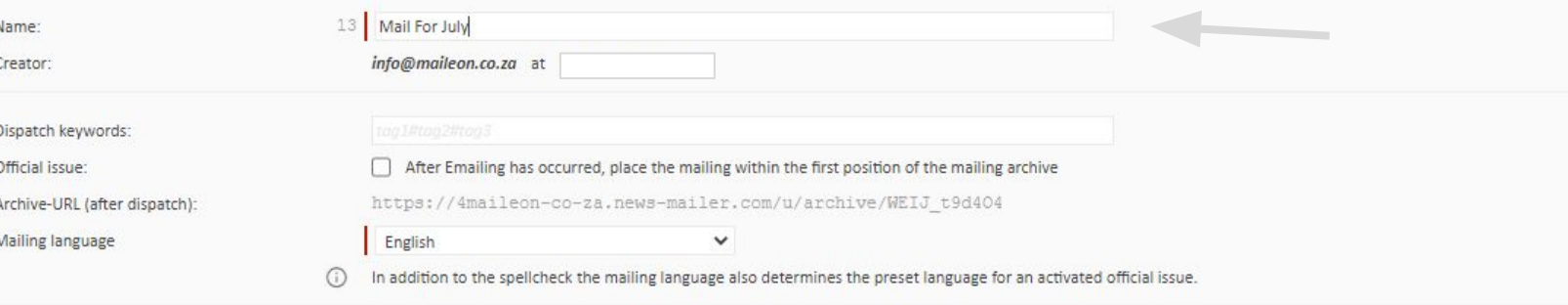

#### Subject

Besides the sender information, the subject is the first information the recipient gets in touch with. This makes it an important factor for opening behavior. The subject should be carefully chosen and ideally be tested be

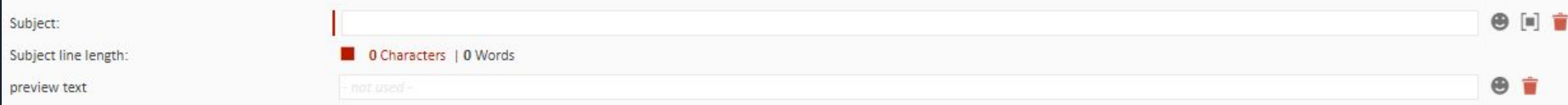

The next major focus is on the URL below. This URL can be shared on your social media or website, as an online version of the campaign, once it has been sent. You can either copy this now, or you can just copy this link on the last page once you are finished with your email campaign.

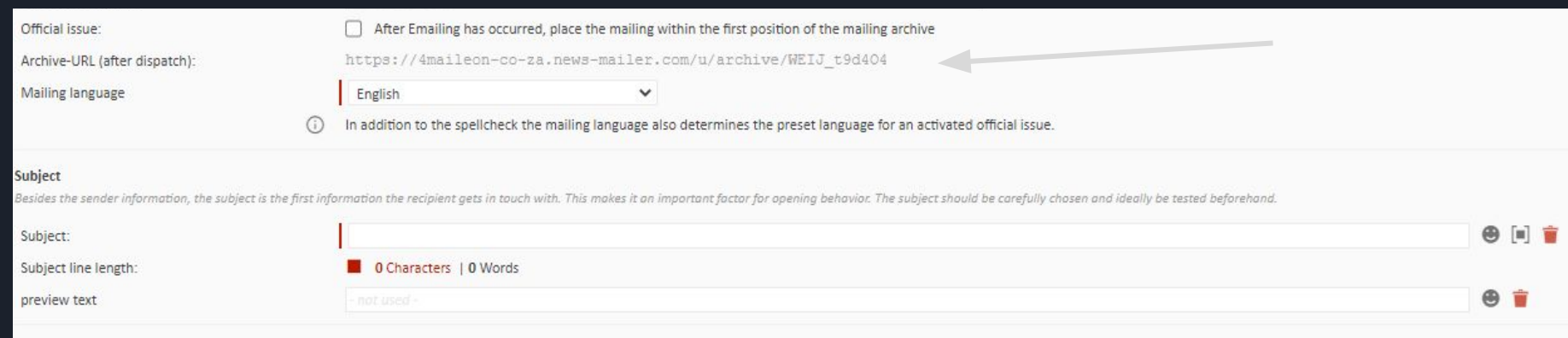

Next up is the Subject line.

This is crucial, as you would like to have something intriguing, that will encourage the readers to want to open the campaign. The preview text below that is not needed, but will assist in giving the readers a bit more information about the campaign. Alternatively, the readers email client "e.g. outlook, will display the first words of the campaign, if there is no Preview text.

#### Subject

Subi Subi prey

Besides the sender information, the subject is the first information the recipient gets in tauch with. This makes it an important factor for opening behavior. The subject should be carefully chosen and ideally be tested be

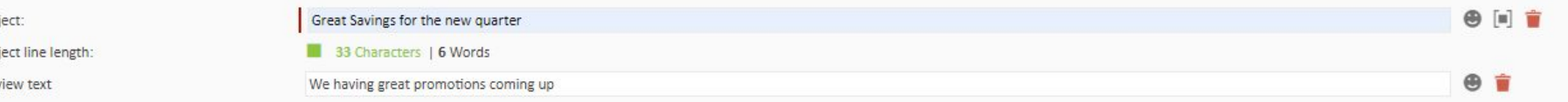

Depending on your brand, and the type of message you are trying to portray in the campaign, you can also feel free to use our Subject line emojis. This is found by clicking on the smiley face on the right hand side of the subject line option.

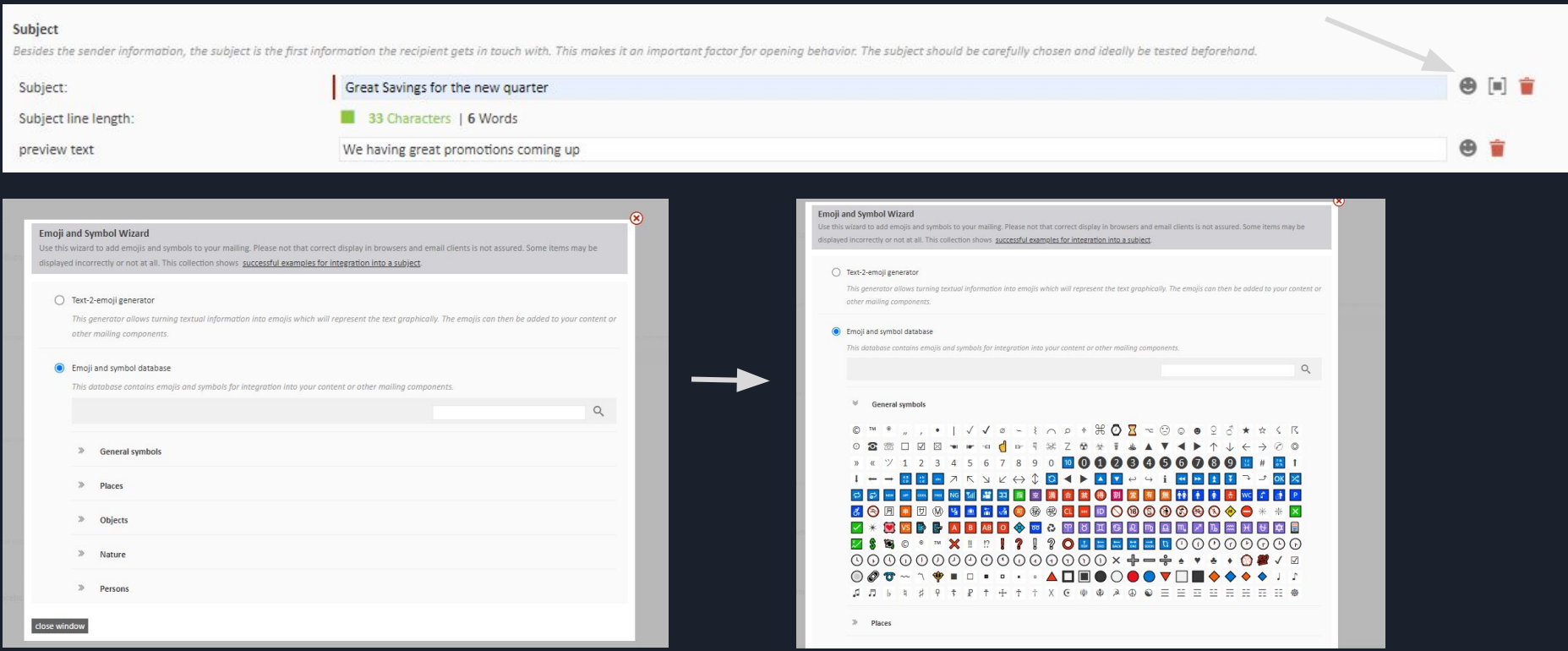

#### Next option is the sender Alias. This is usually the sender's name or company name

#### Below that is the Sender email. This is used in conjunction with the Maileon Domain. It's best just to insert the domain or company name you are sending from.

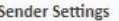

tracking

In addition to the subject line, the sender and the senders Email address are frequently cited as the decisive opening factor. Here, select meaningful values that are transparent and reliable.

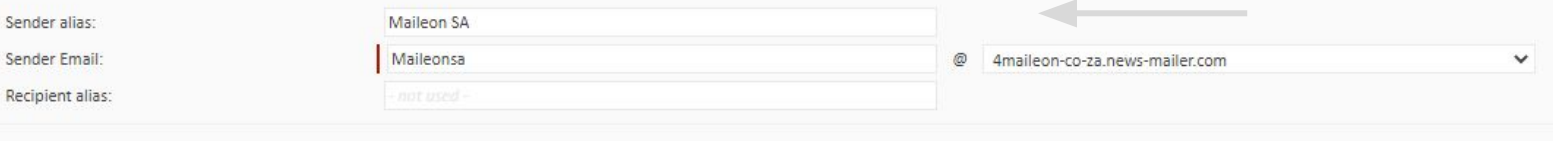

On the analytics side, should you have a google analytics/ UTM source code, do click on the analytics dropdown, and tick the "activate Google analytics" option.

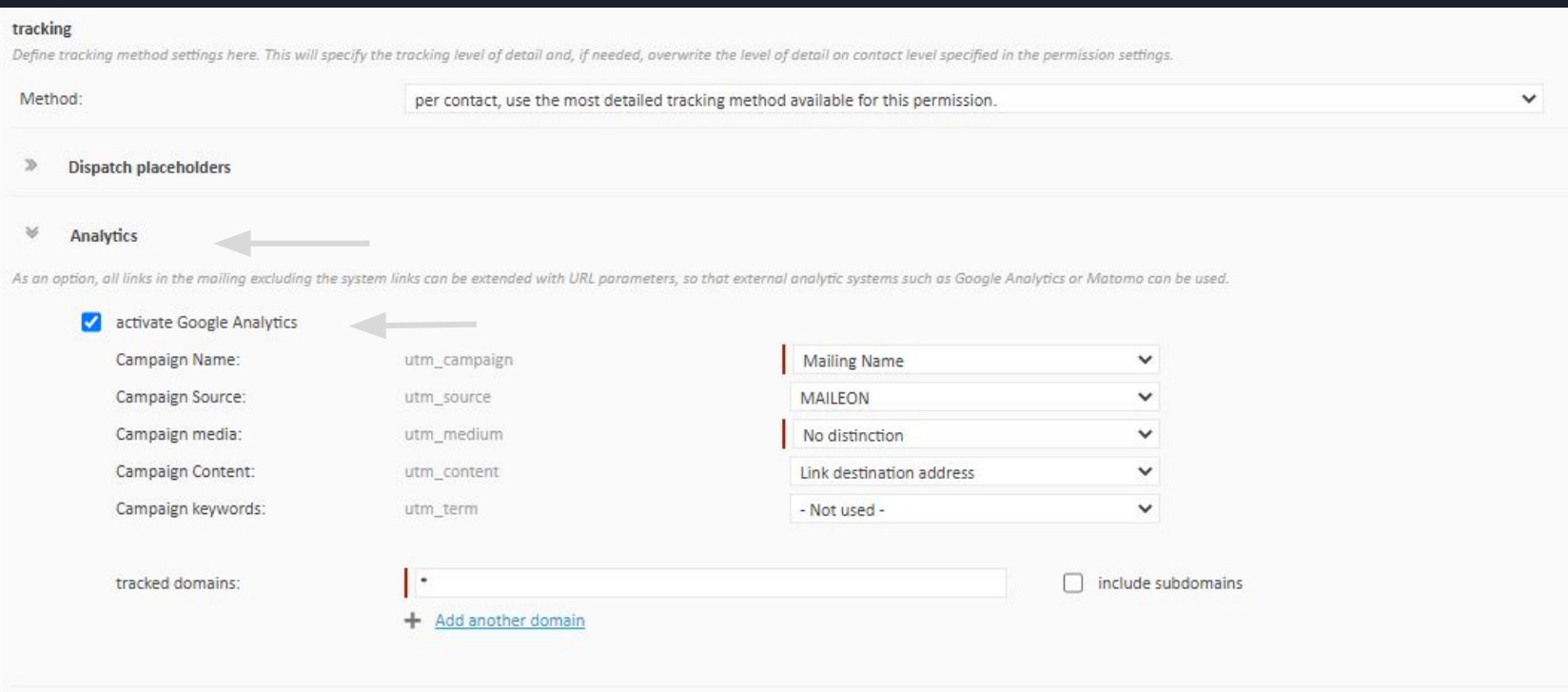

## Once completed, and you are satisfied, click on the Continue" button at the bottom right hand side of the page.

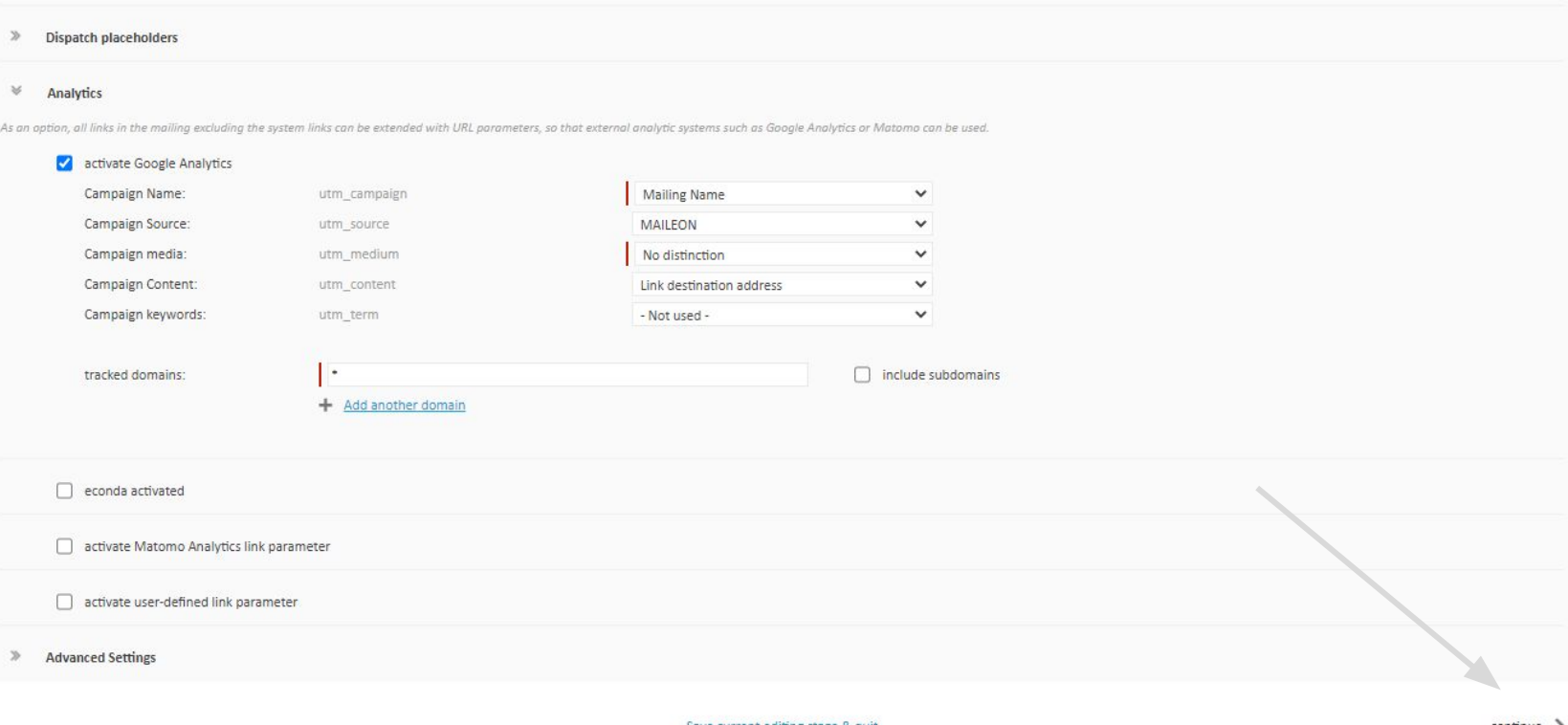

#### The net page is the email creation page. In order to now start creating content, you need to select the blue "Edit content" page.

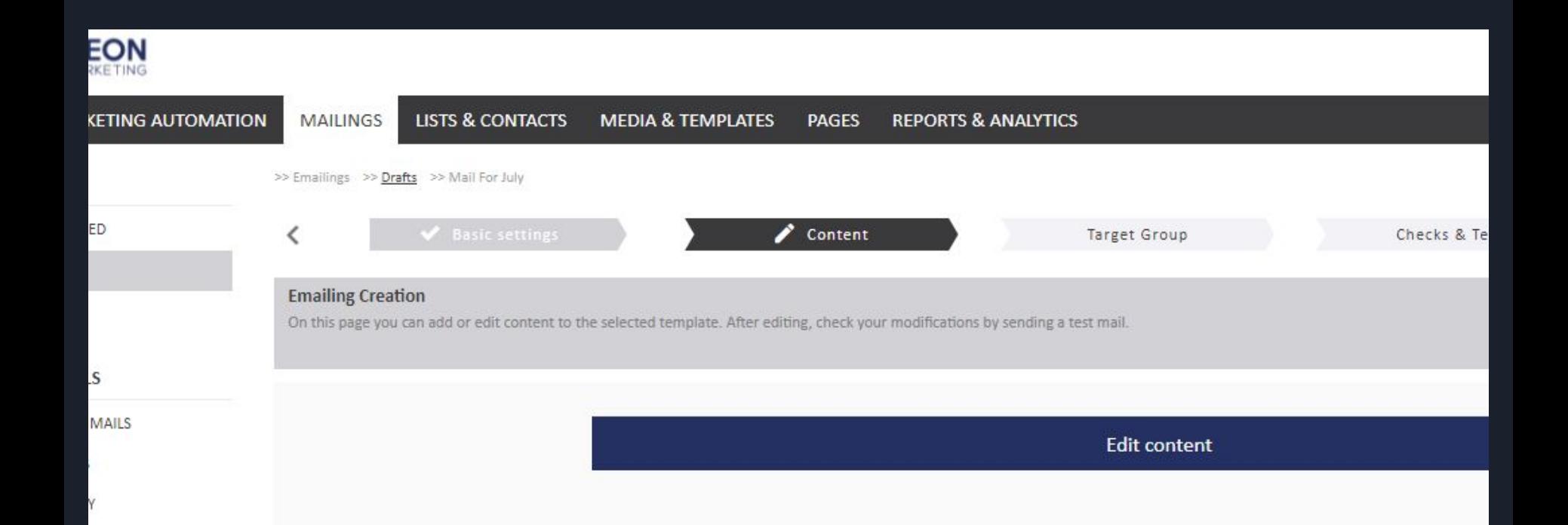

You will now see 4 options:

Templates Gallery- where you will be able to choose from an entire list of pre-designed templates.

Saved Templates- these are templates that you may have designed previously

Import HTML- This is if you have a pre-designed HTML coded email that you would like to use instead.

From scratch- if you are new here, this is the ideal one for you

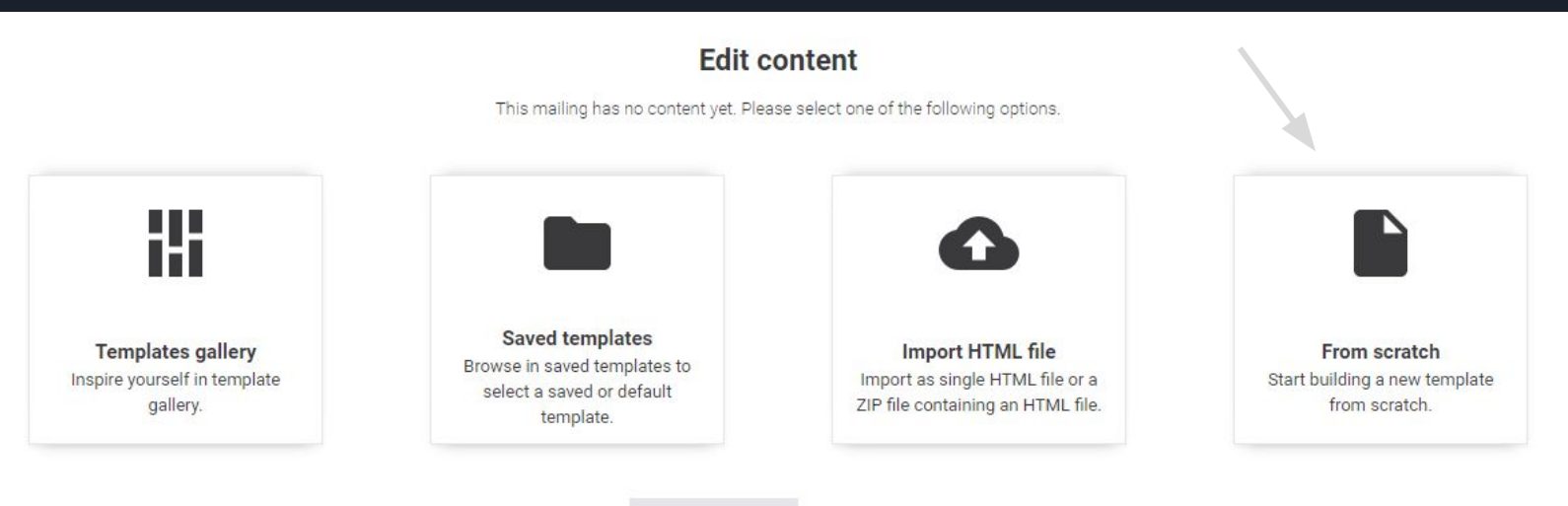

#### Once selected, you may now proceed, and click on the "continue" button, in order to start creating your campaign.

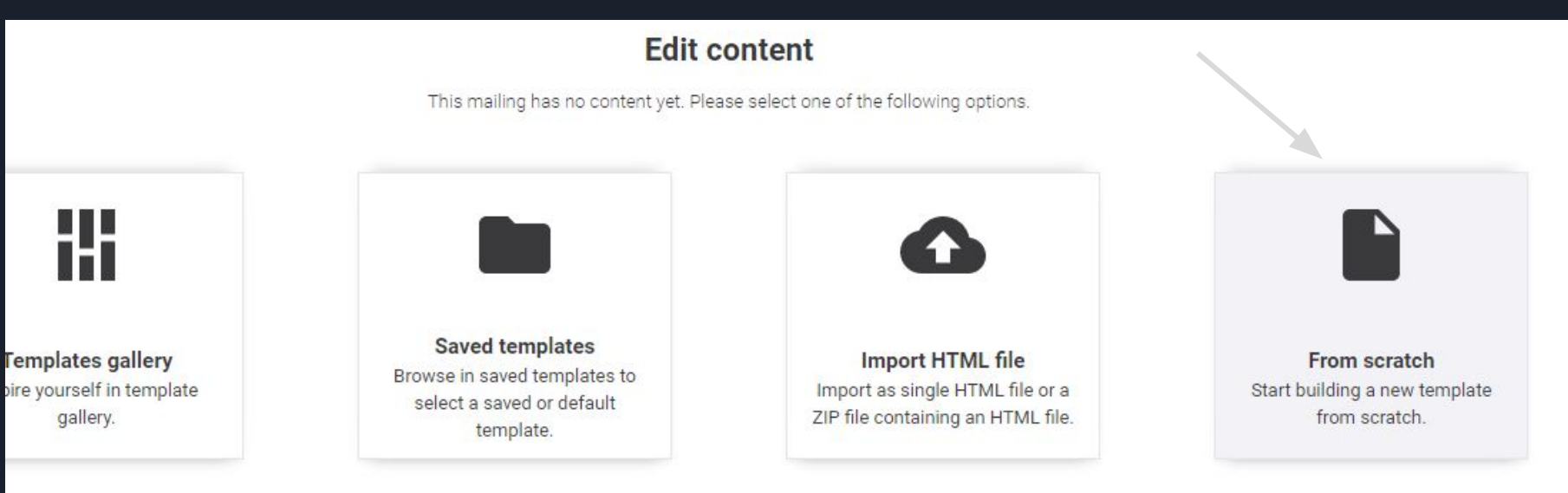

Exit

# You can now begin your work with the Maileon drag and drop editor

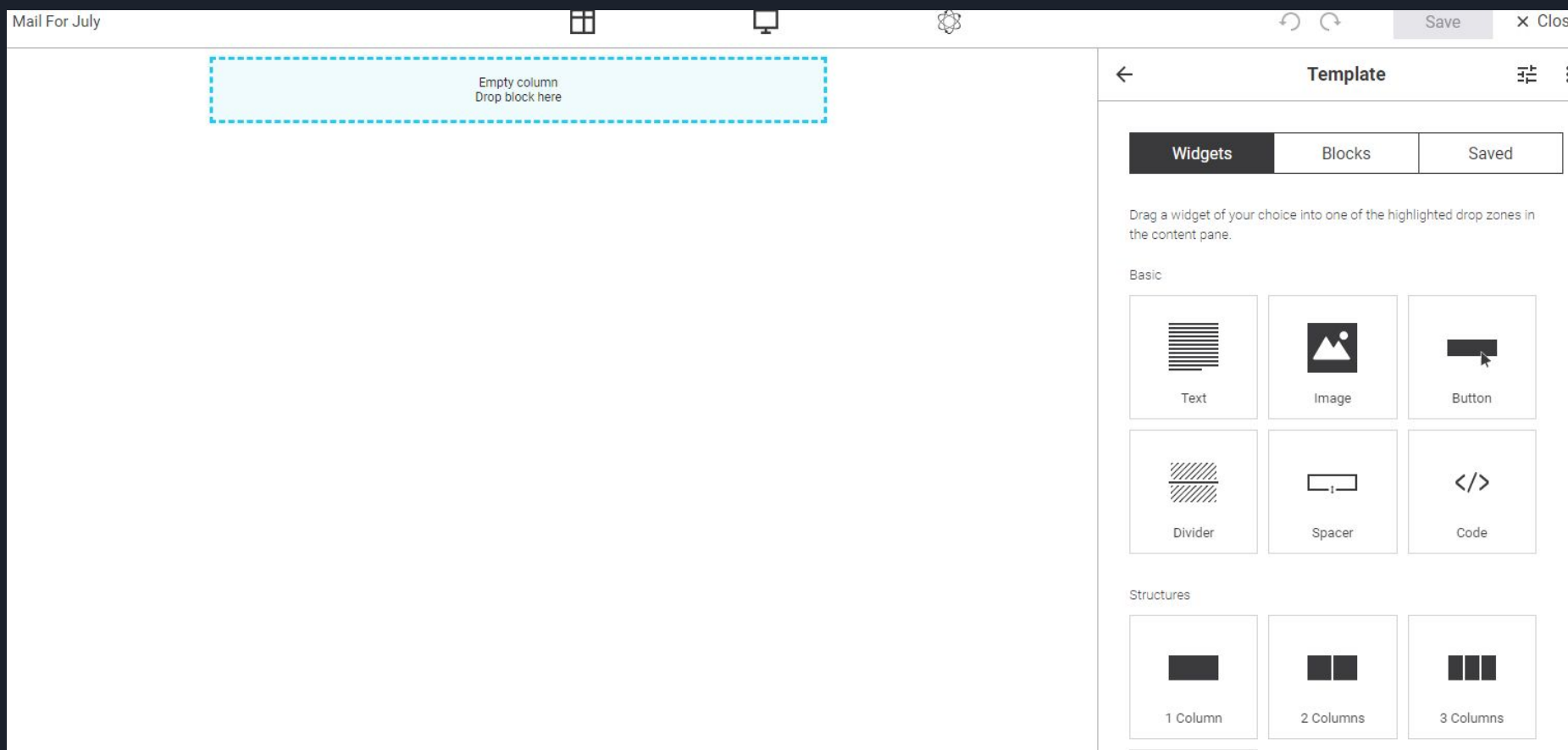

It would be beneficial to start by dragging the structures across from the left side of the screen into the left side.

Structures are basically the outline of your content Its best to start off with a single or one column structure.

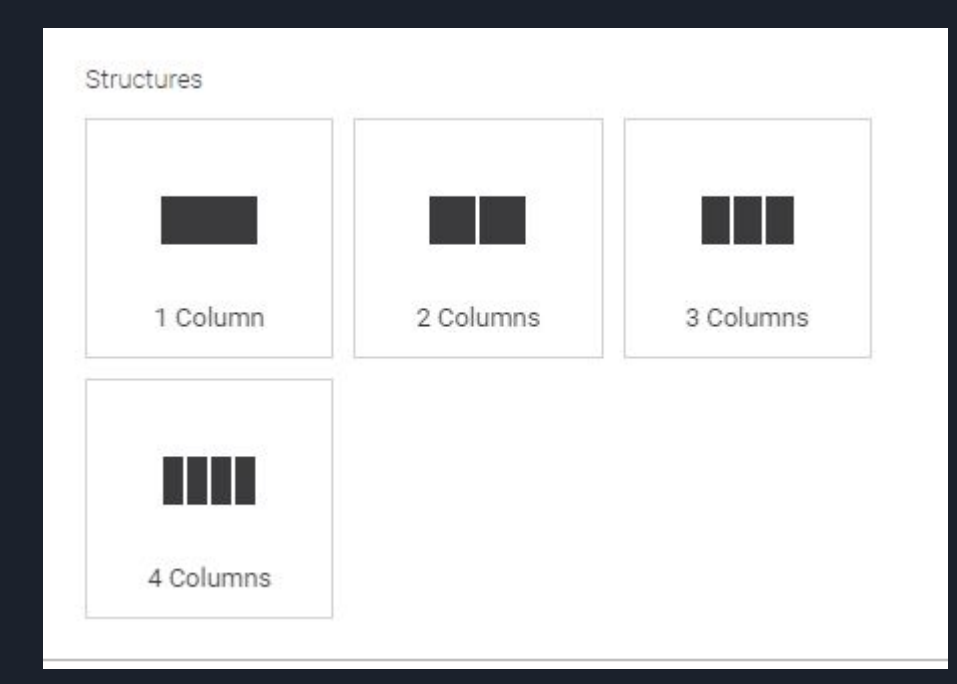

### All you would need to do is to left click on the block, and drop it into the section that says "drop block here"

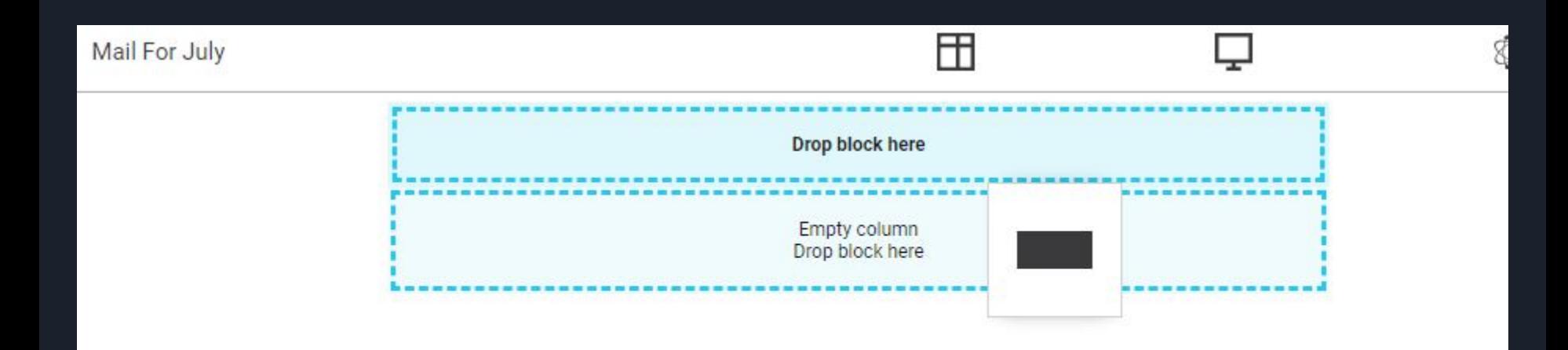

Quick tip: It would be a good idea to have 1 structure for each separate type of content that you would like to add. This is beneficial, in case you would like to add content in future or at a later time to the current email, as each structure has its own formatting setting.

These are the content widgets, which need to be placed into the structures that you have already created. This can be done, by dragging and dropping the specified content into the desired structure.

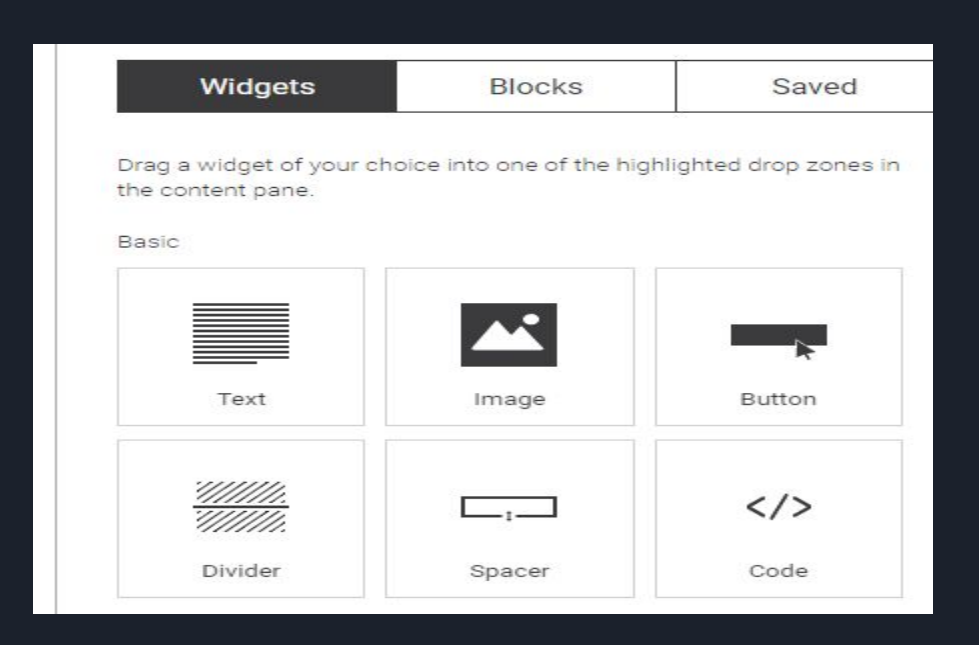

#### The system also comes with pre-designed Blocks, that you can add your own content to. Just drag and drop the block into position.

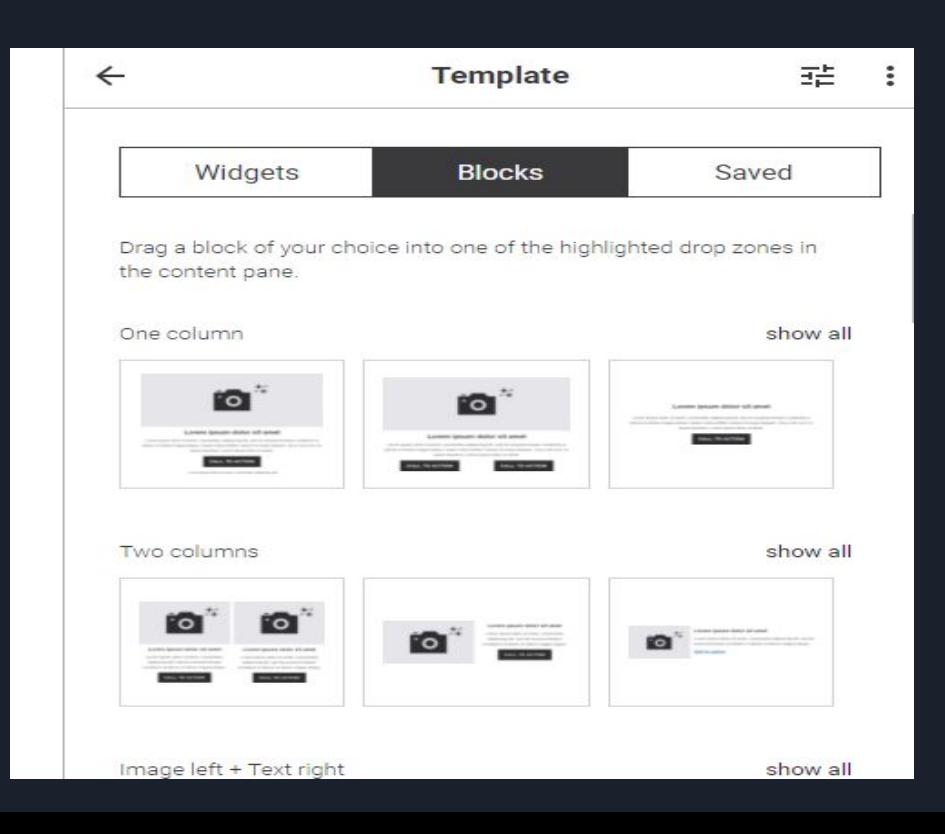

#### You can edit the content by double clicking on the desired content block.

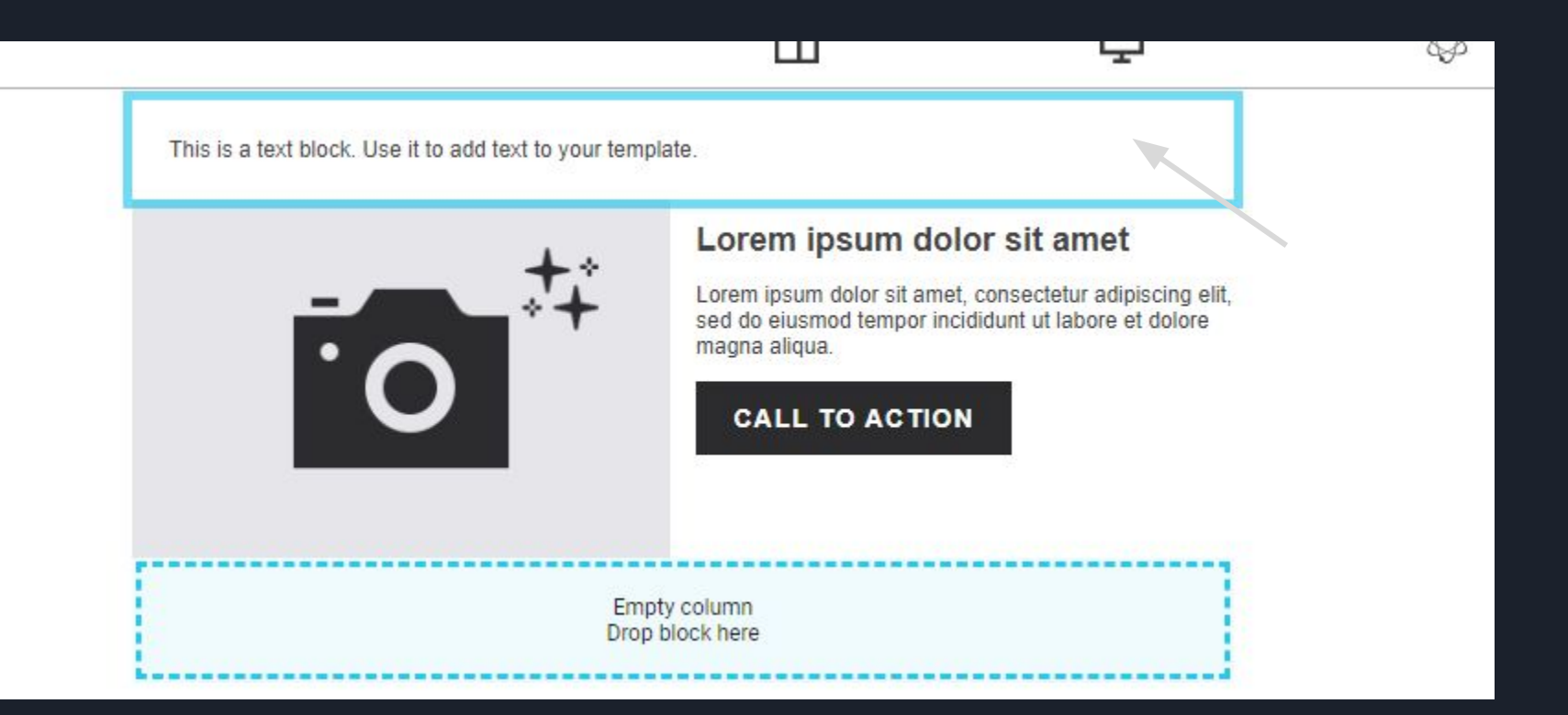

#### Once selected, you can now change the style according to your desires.

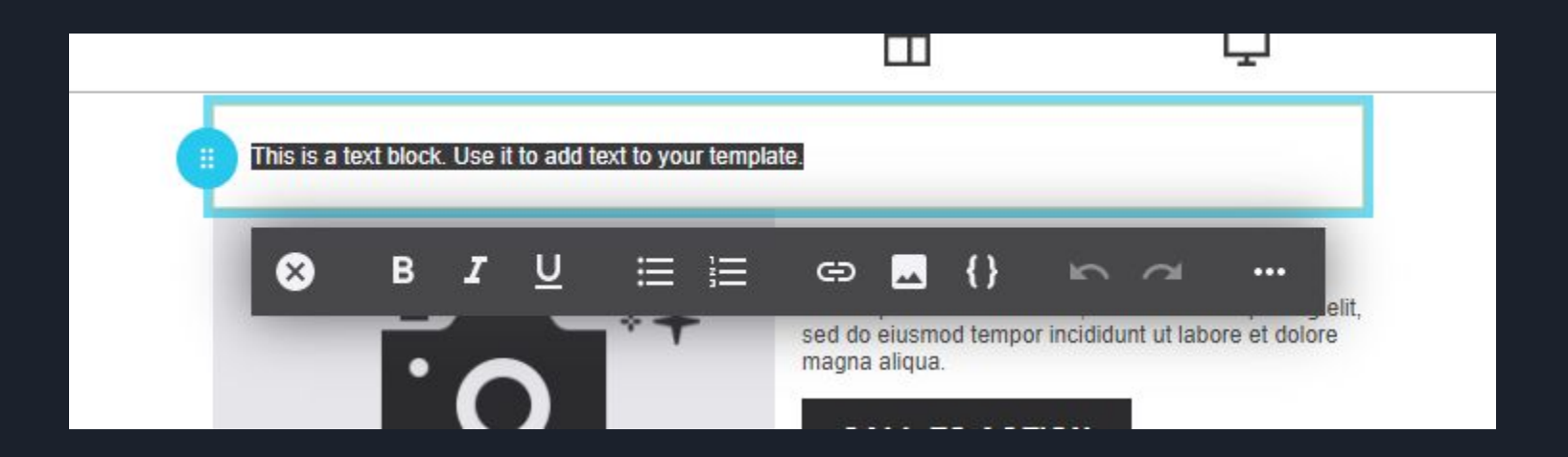

It would be best to start your email off with an online version link. So let's show you how to do this: Type in the text block " click here to see the online version. Then Highlight this text, and click on the "Hyperlink" icon

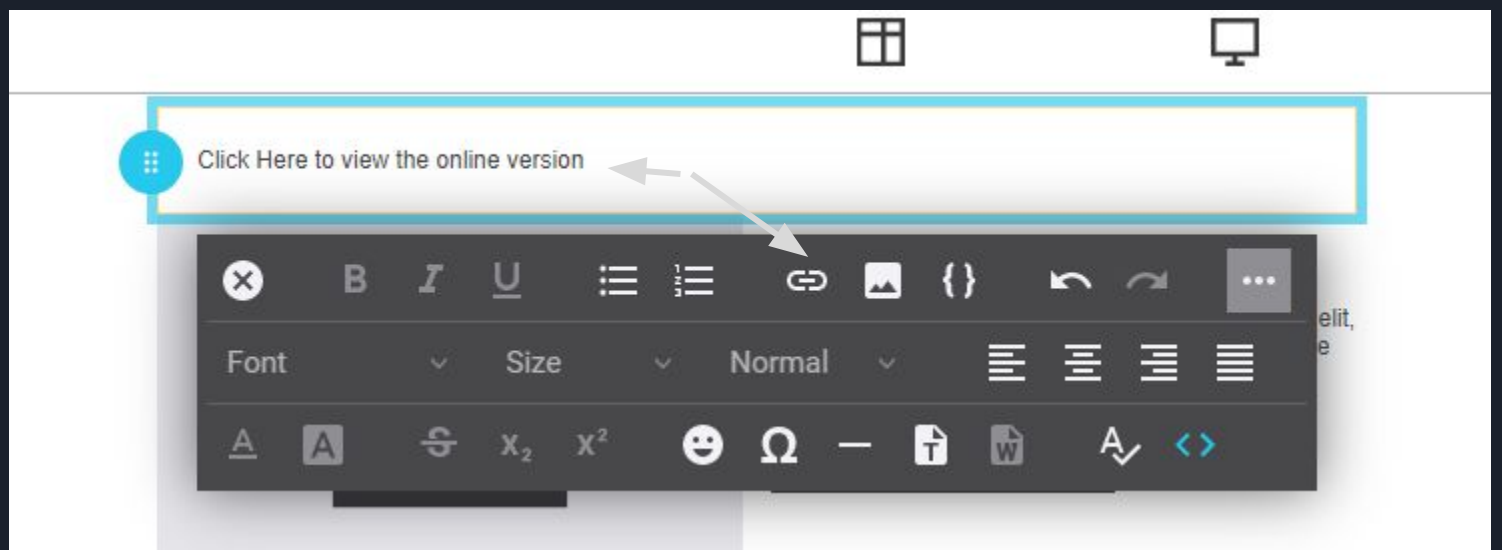

## When the popup has loaded, you can now select the "Standard links" option. From there, you can select the "Online version" from the dropdown, and select "add link"

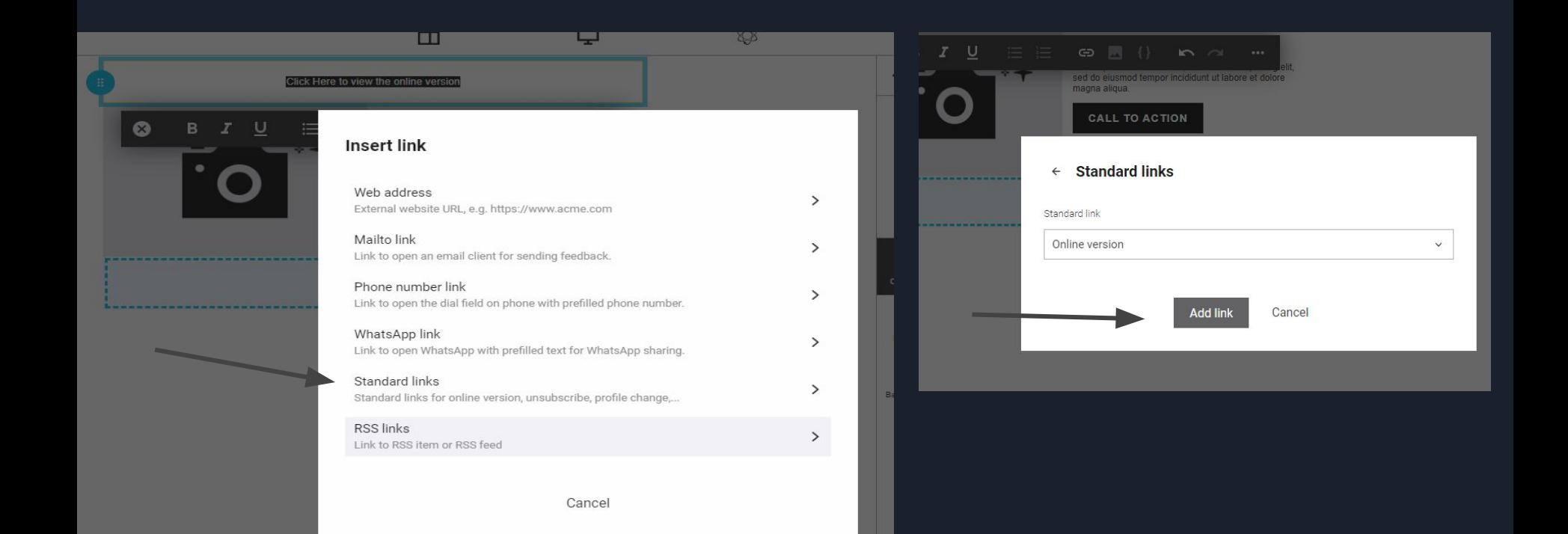

While you are here, you might as well add the standard "unsubscribe" url as well. Without an unsubscribe link, your email will not be sent, as this is compulsory email standards globally. Highlight the text block e.g. "Unsubscribe here" Click on the hyperlink button From there, you can select the "Standard Links" option from the dropdown, and select "Unsubscribe"

**Standard links** 

 $\leftarrow$ 

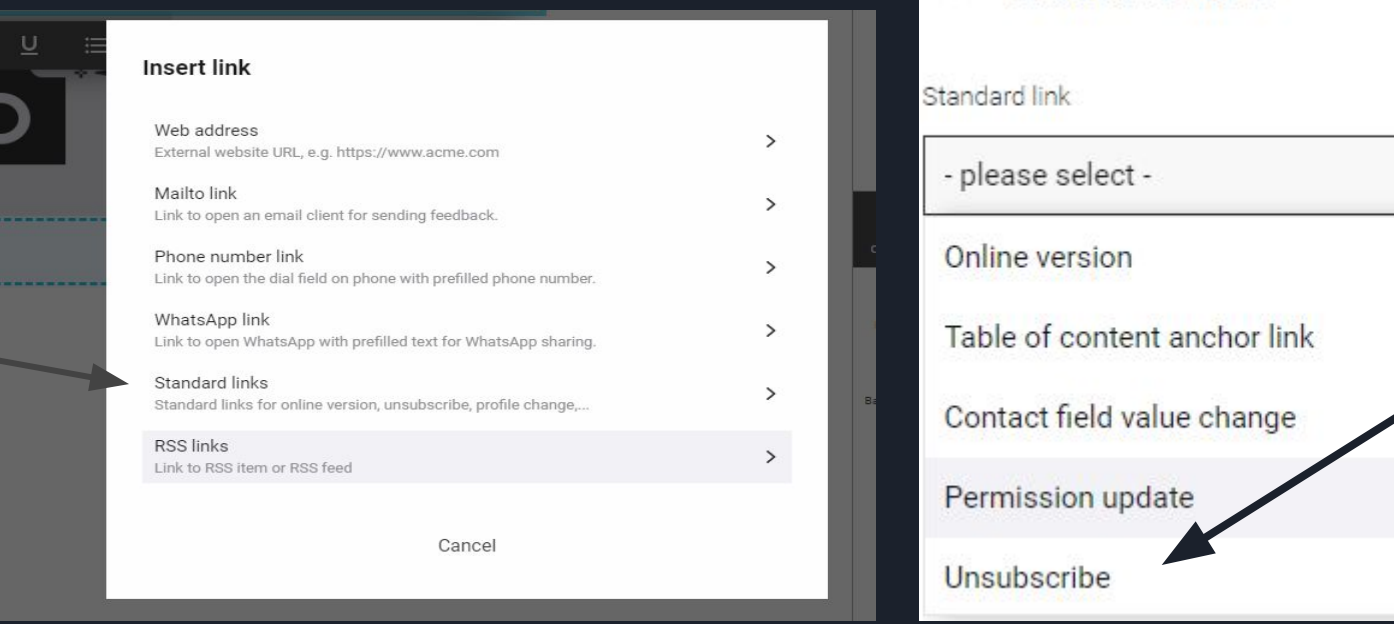

Next step is adding or uploading an image from your pc. Click and drag the image content block into the relevant structure

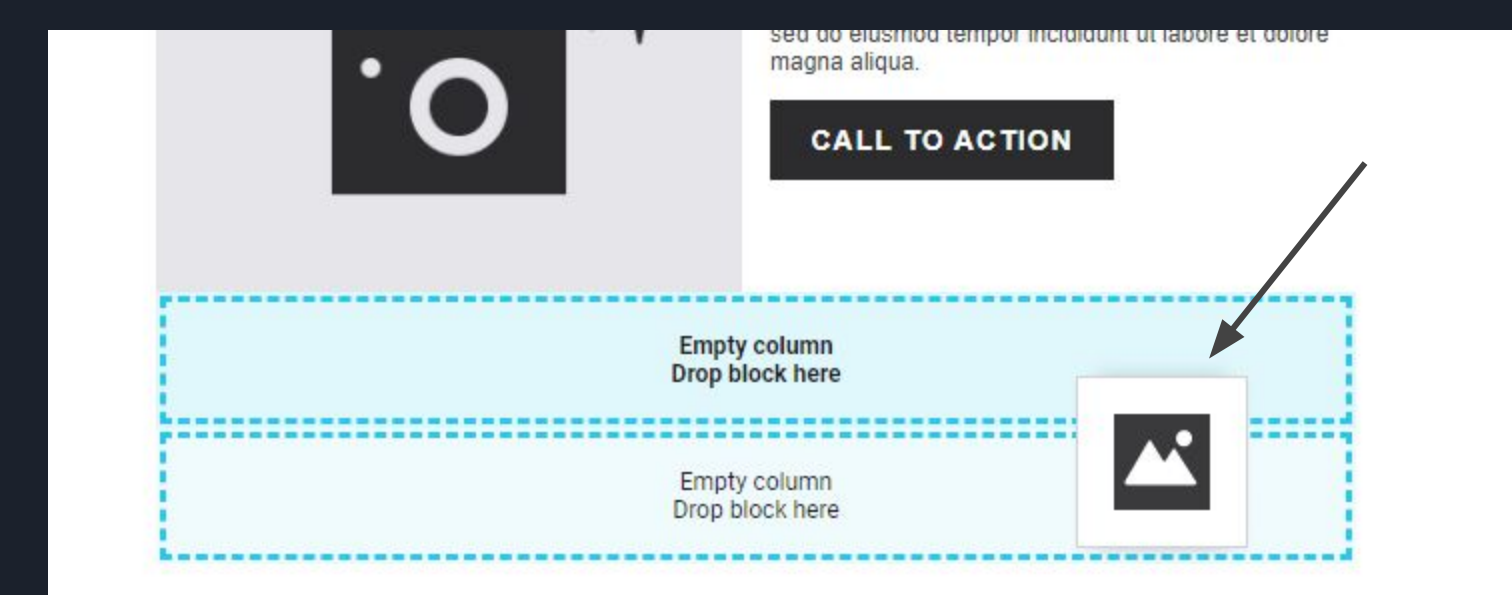

Once in position, you can either click on the cloud icon on the right side of your screen, where you will be able to upload an image from your pc to the Maileon system. Alternatively you can click on the "file" option, to find a previously uploaded image from your Maileon File manager. You may now be able to upload an image to your campaign.

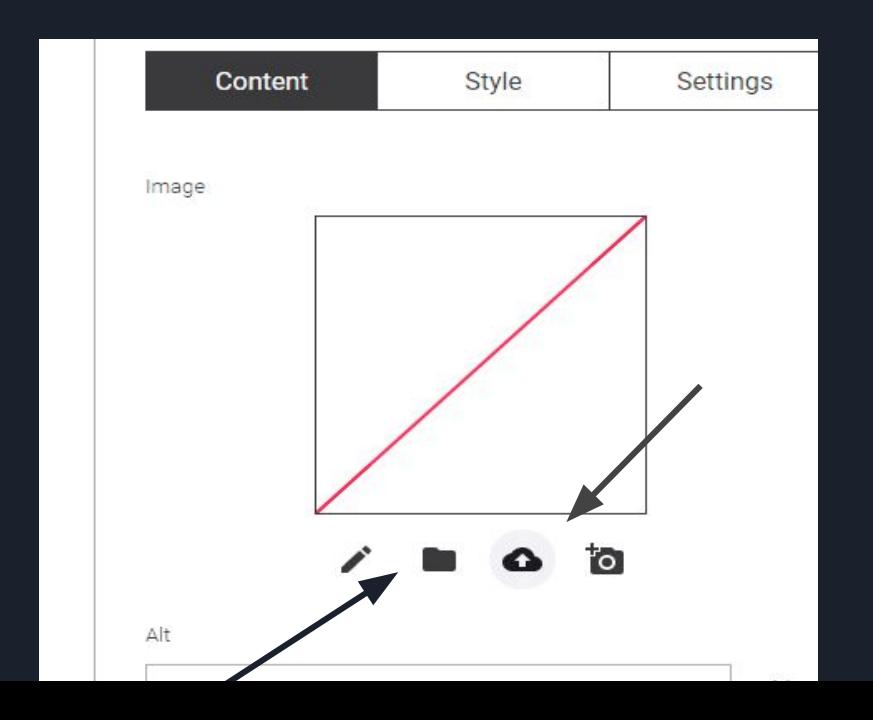

The "pen" icon is a link-image-download. This means that you are free to insert a link of an image, found on your website, into the url block(once clicked). You can also choose to save this image on your Maileon account library.

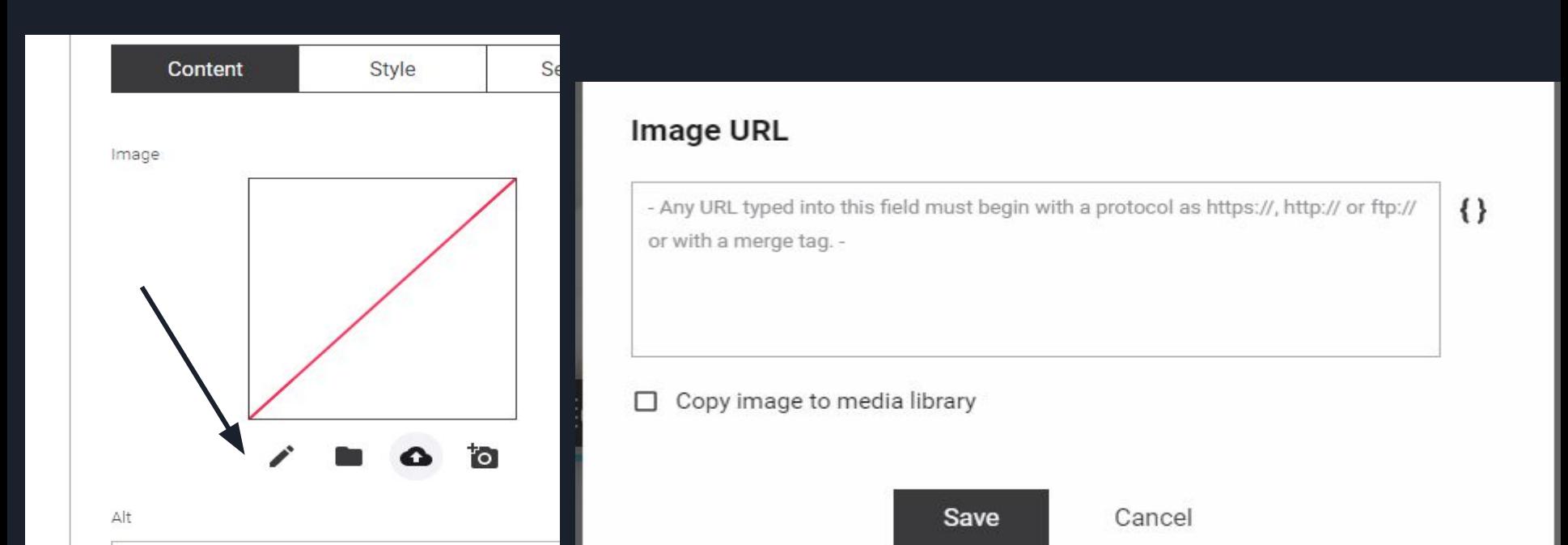

Most images that are uploaded to the maileon system, are styled automatically according to automatic email display preferences. This means that the image will have auto sizing so as to display perfectly on all devices.

Should you wish to change or edit the sizing or spacing of the image, click on the "style" button and adjust accordingly

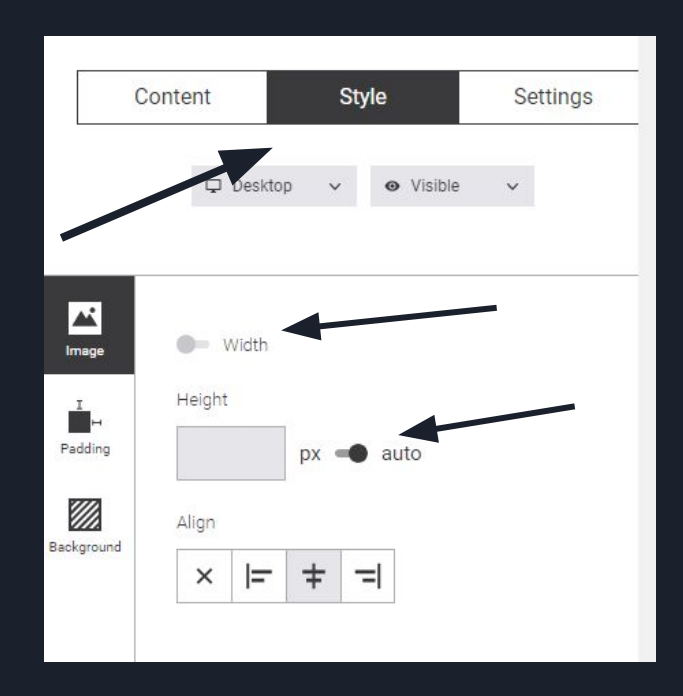

If you would like to add an URL/link to an image, click on the image, and scroll down on the "options". You will see a button called" define link" Click on the button

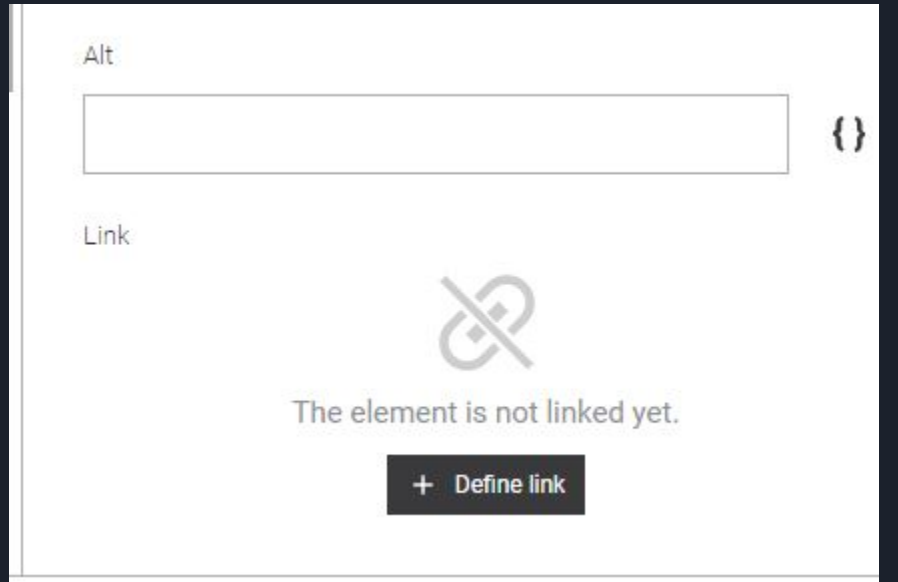

As you can see we have 4 options:

The "web address" option means that you Can insert your specified URL/link.

The "Mail to" link, means that you can enter Your email address, which, once clicked, Will encourage the subscriber to start Sending an email to you/query.

The "Download link" gives you the option to Insert a pdf/ attachment, which is hosted On our maileon server. The attachment is Converted into a link, which reduces the Size of the email once sent.

Lastly, the standard links, which are System based e.g. online version/etc

## **Insert link**

# Web address External website URL, e.g. https://www.acme.com Mailto link Link to open an email client for sending feedback. Download link

Download link to media element saved in media library.

#### Standard links

Standard links for online version, unsubscribe, profile change,...

show all

 $\mathcal{E}$ 

⋋

↘

### The download link option, will enable you to add a file/attachment into a Link, instead of adding to the size of the email by adding an external attachment.

### So let us say you have a pricelist you need to send out. Sart by clicking the "Download link"

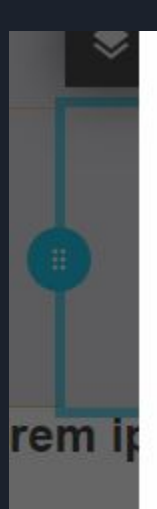

External website URL, e.g. https://www.acme.com

#### Mailto link

Link to open an email client for sending feedback.

#### Download link

Download link to media element saved in media library.

#### Standard links

Standard links for online version, unsubscribe, profile change,...

show all

- You can either Upload a new attachment file by clicking On the "cloud" icon
- Or
- You can select one from the file library, by clicking On the "file" logo

**Download link**  $\leftarrow$ 

File

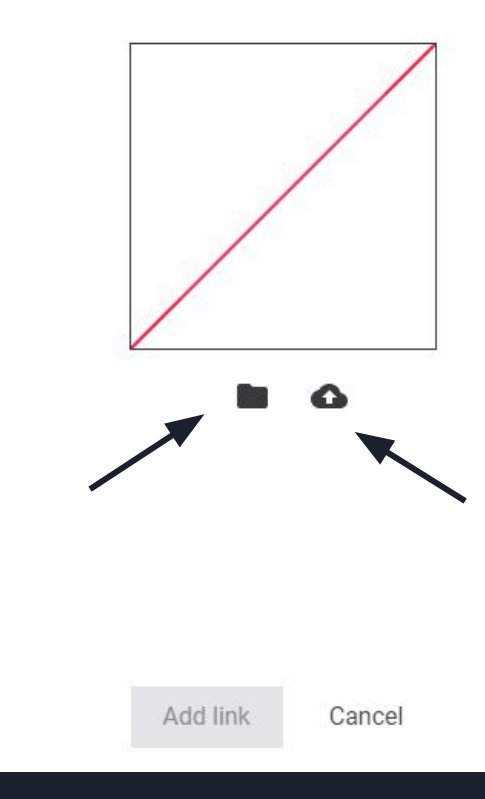

If selecting from the Media Library, select the file you wish to add.

Once selected, click on the "Upload" button, on the top right.

This will now add the file as a link, to an image or text on your email campaign

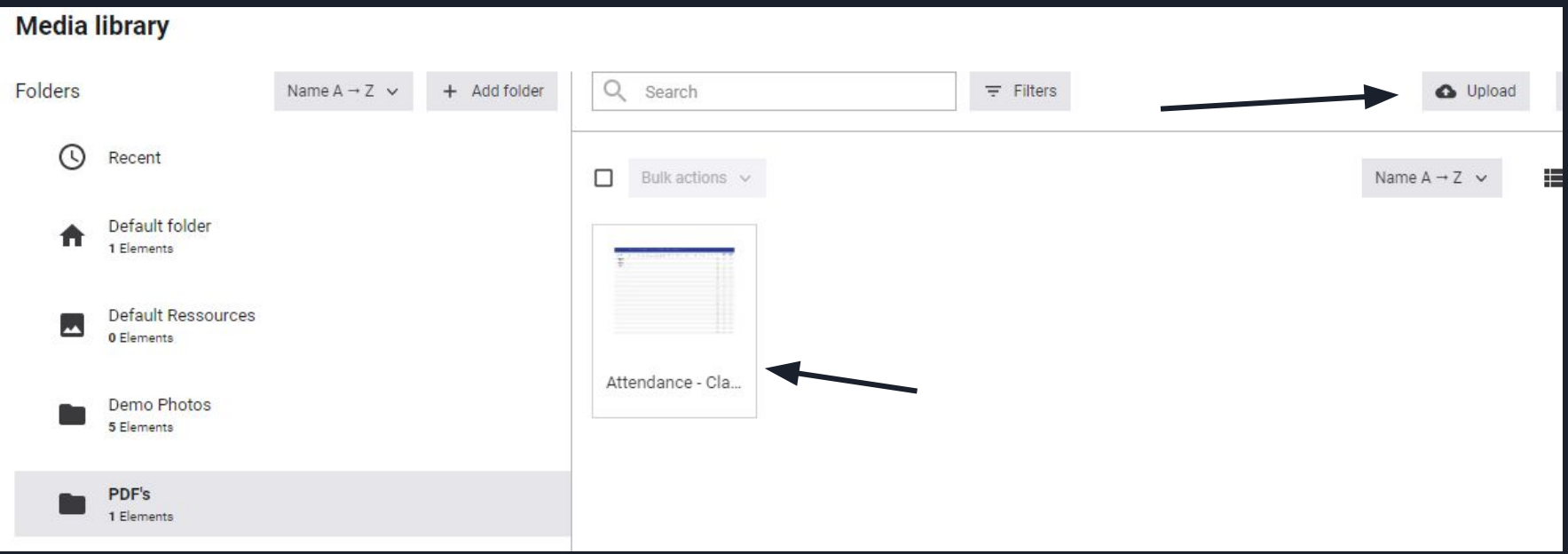
Another cool feature is our "Call to action" or "Button" This is a highlighted block, which attracts the subscriber/contact to click on the button link. Usually this is a "Read here" or "Buy now" option, underneath a product or price

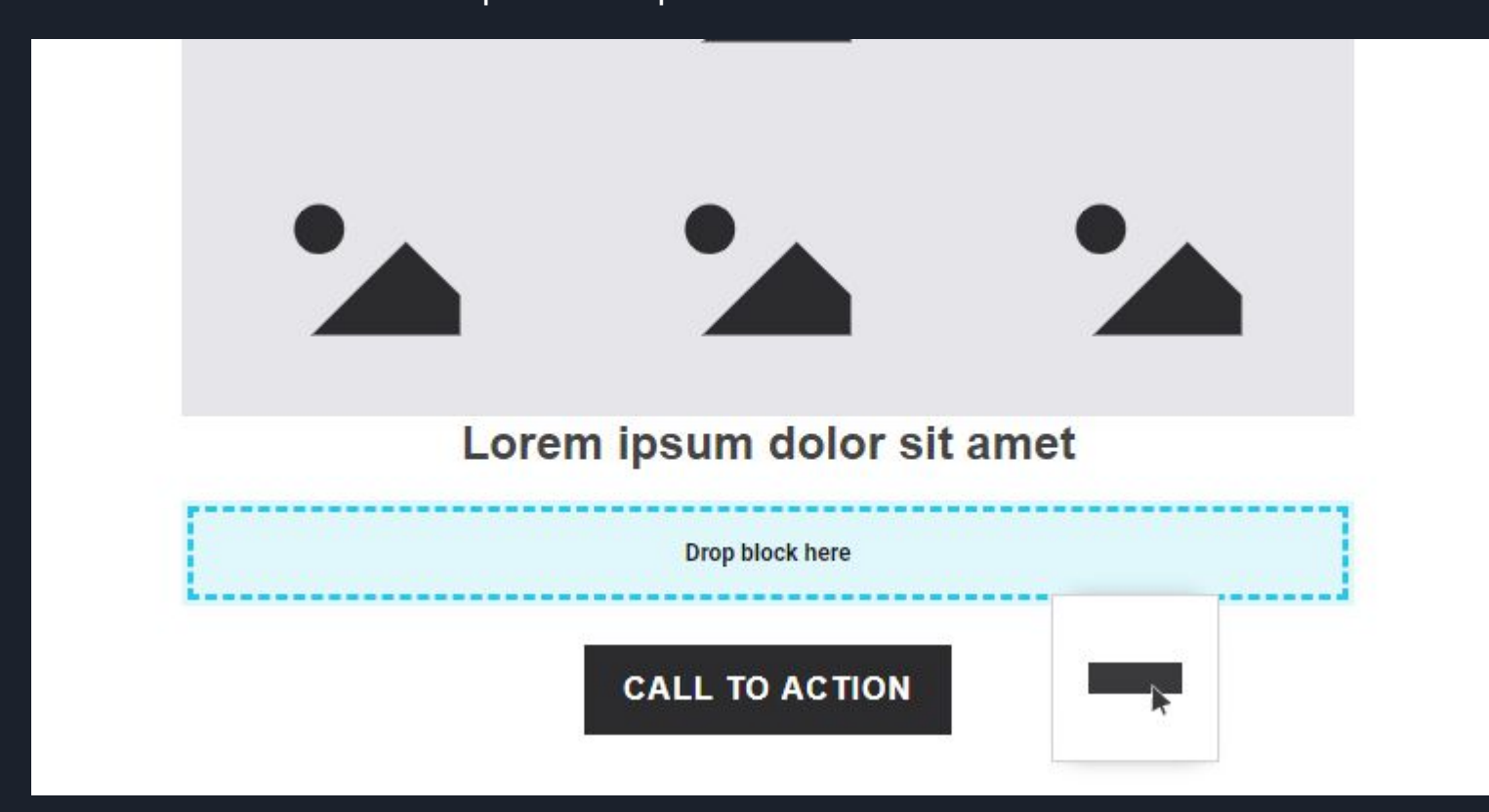

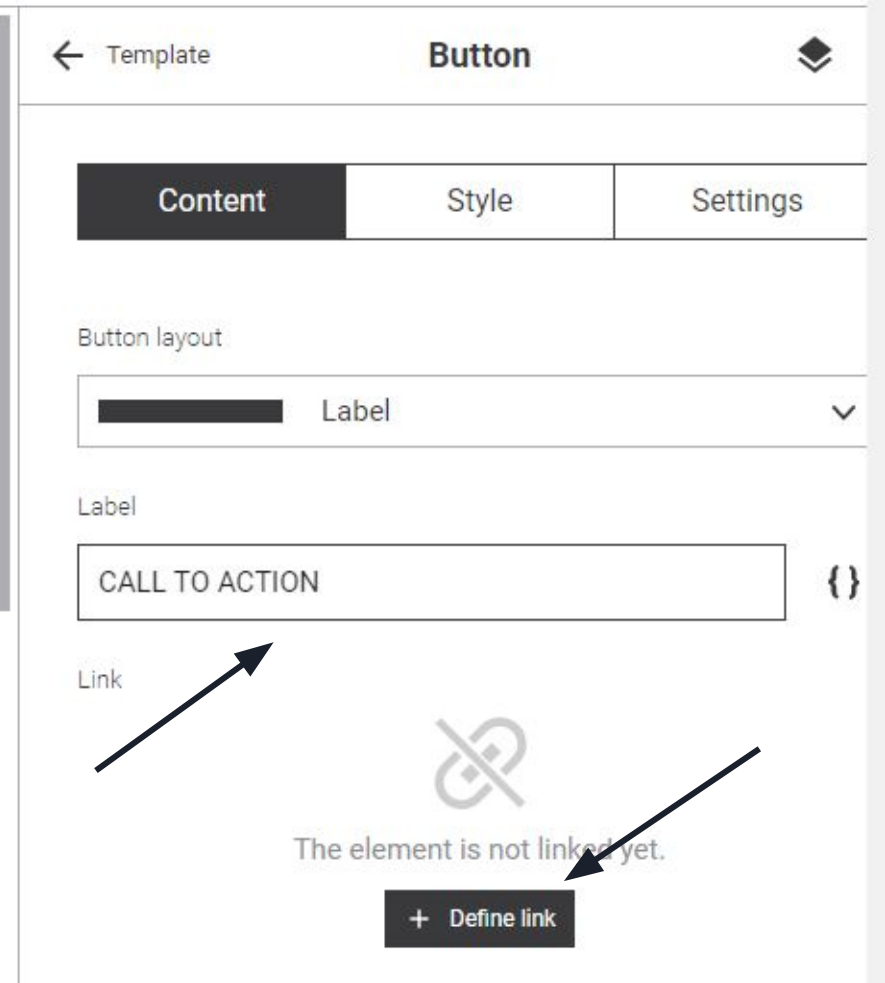

Once you have dragged your button into place, YOu can edit how it will display You can edit the Layout as well as the tet which you wish to display.

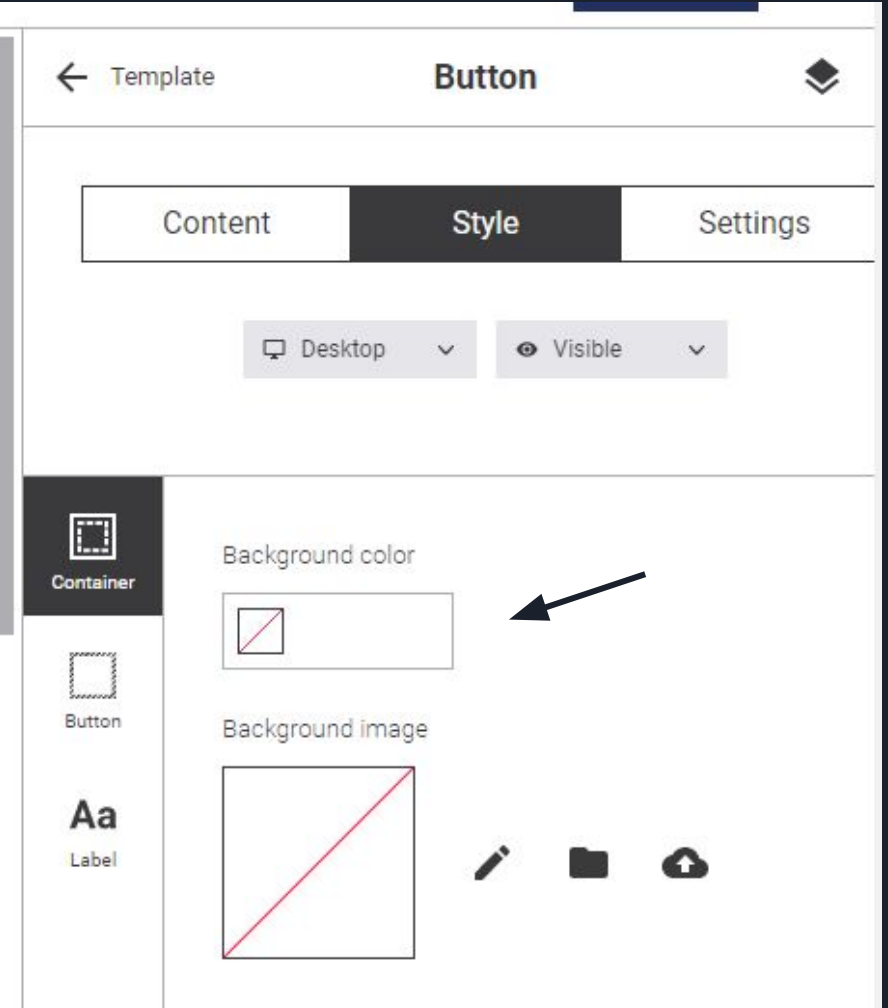

You may also change the container color of your button.

This is done by switching from the "content" Section, to the style section.

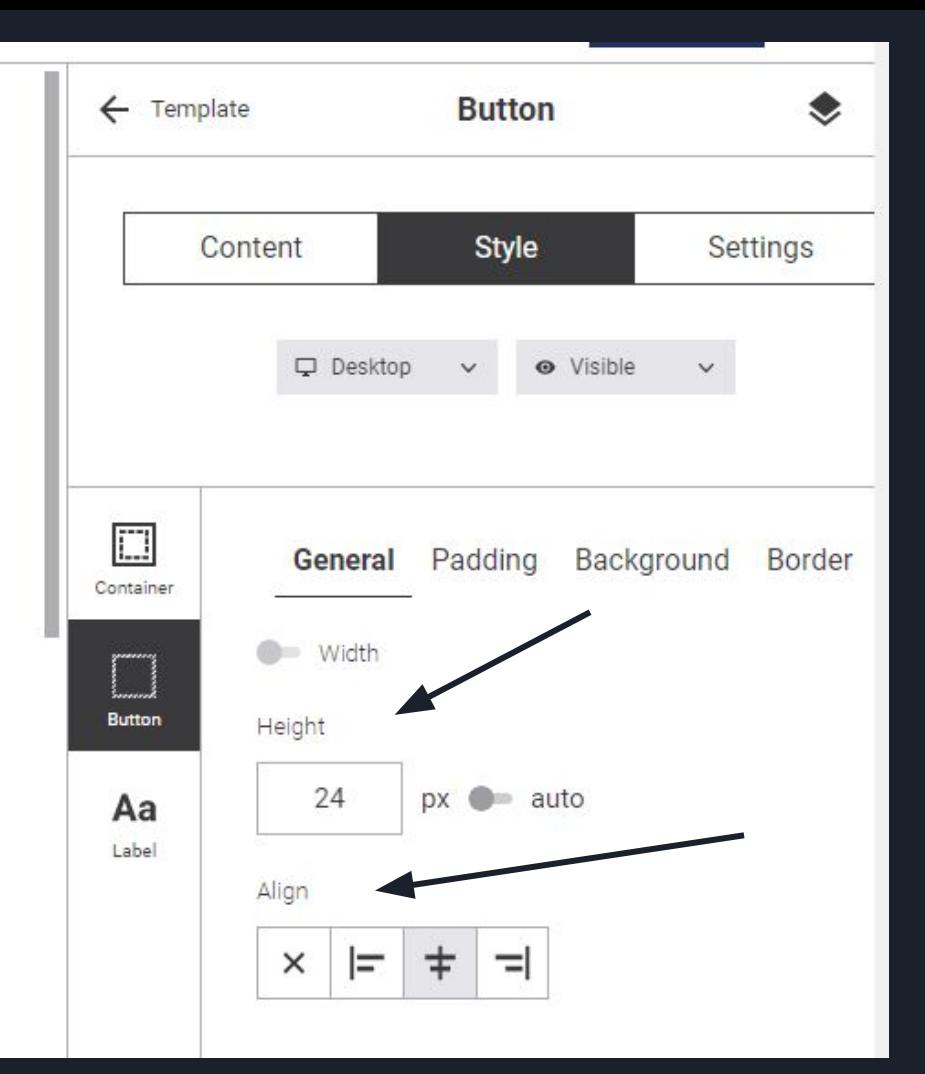

You may also change the style of the Button, According to your styling/specifications

You can change the Width as well as the height of the button

Below this , you will also see the "Align" option.

You can center align/ left align/right align within the structure block

What is a spacer:

A spacer is usually self explanatory.

Should you wish to have some space between two types of content blocks, you would add a space into its own structure.

You can change the height of the spacer, according to your specifications

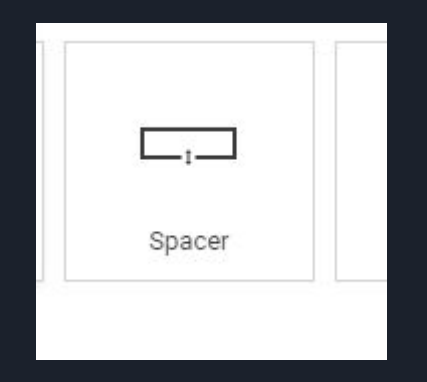

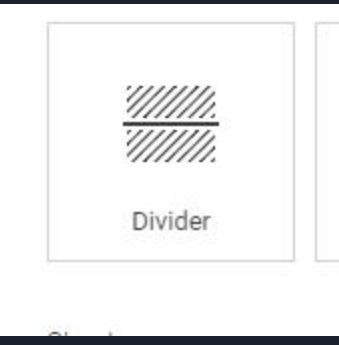

When it comes to a divider: This is usually a line that divides/separates two content blocks from each other. You have the option of changing the color, style, as well as the thickness of the divider

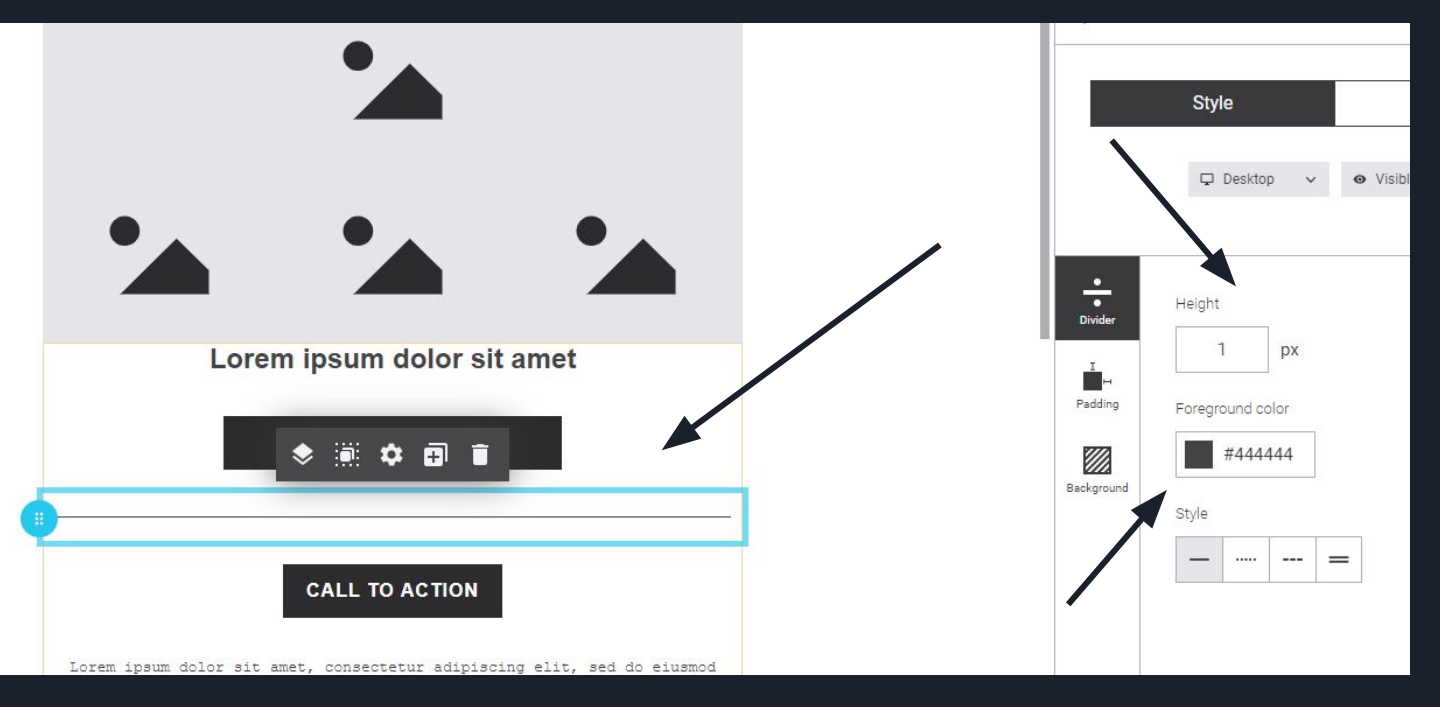

When it comes to social links/buttons:

You can either enter the system standard logo's or social Icons which can be found in the "blocks" section.

Or, you can upload your own social image/logo

If you opt to use the block social icons, you just drag and drop into position as you would with any other widget.

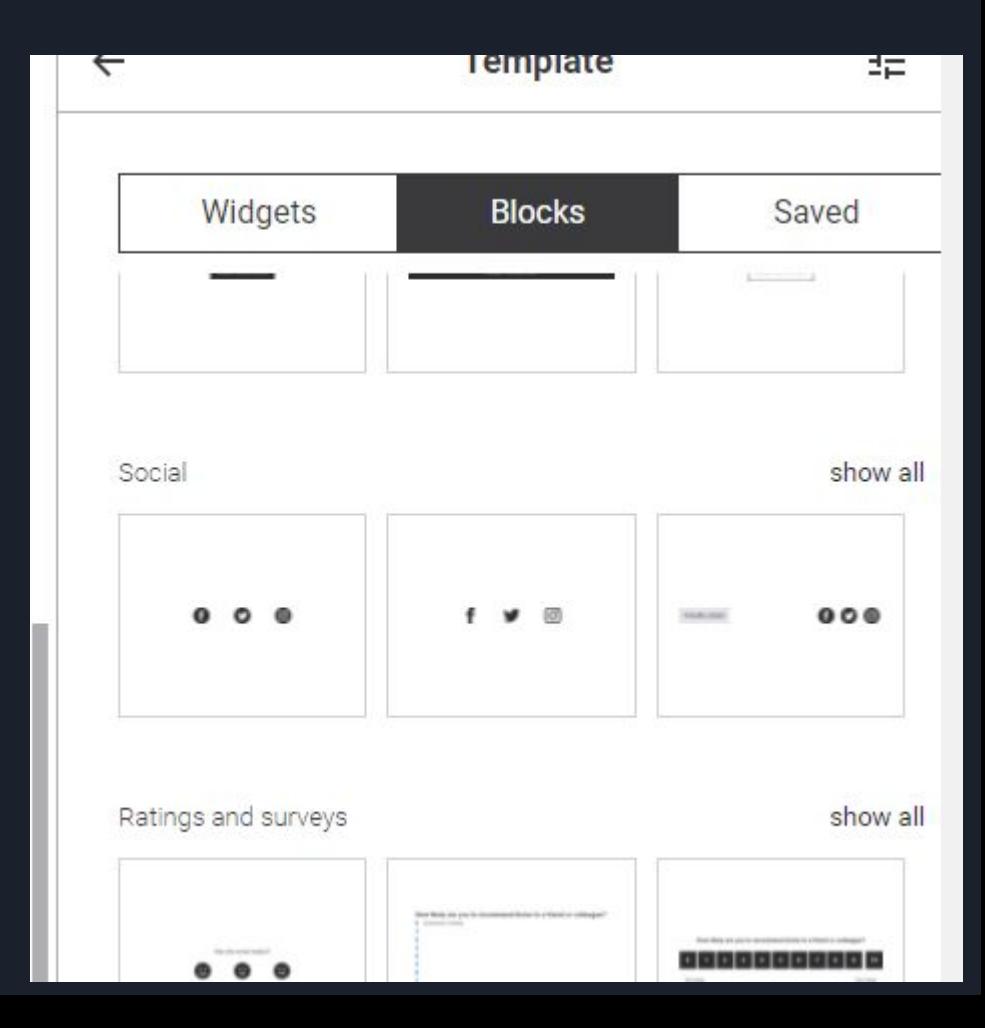

You can then enter the link to those social buttons, which links your facebook/twitter/instagram social media accounts to your emailer

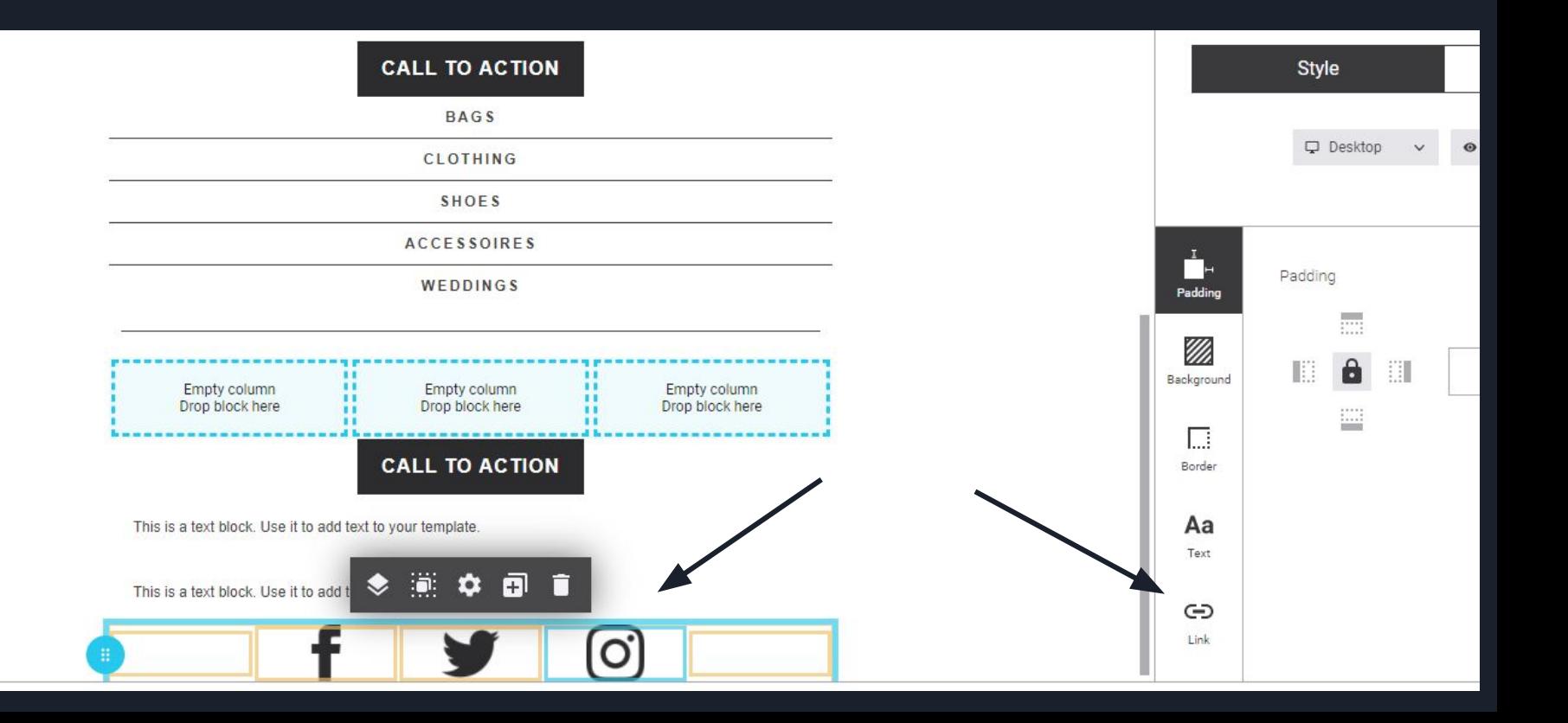

Once finished with your changes, click on the "save" button

To be safe, always save any changes you make.

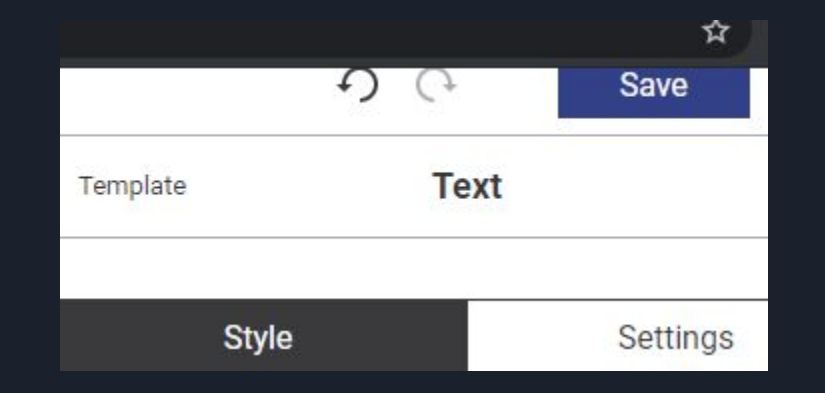

Should you want to send a test email to your own email, out before you send your campaign, you can do so by clicking on the "preview" logo at the top of your campaign that you are busy with.

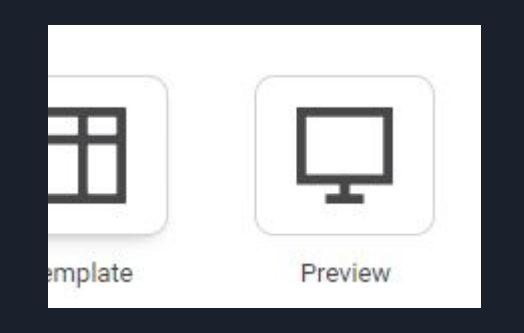

### Click on the Letter box" logo which says "send"

You can then enter your email in the description box.

#### Once completed, click on the "send" button

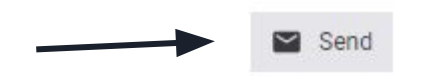

# Lorem ipsum dolor s

## **Test Sendout**

Enter a comma separated list of email addresses that should receive an email with the personalizations of the contact selected.

Recipients

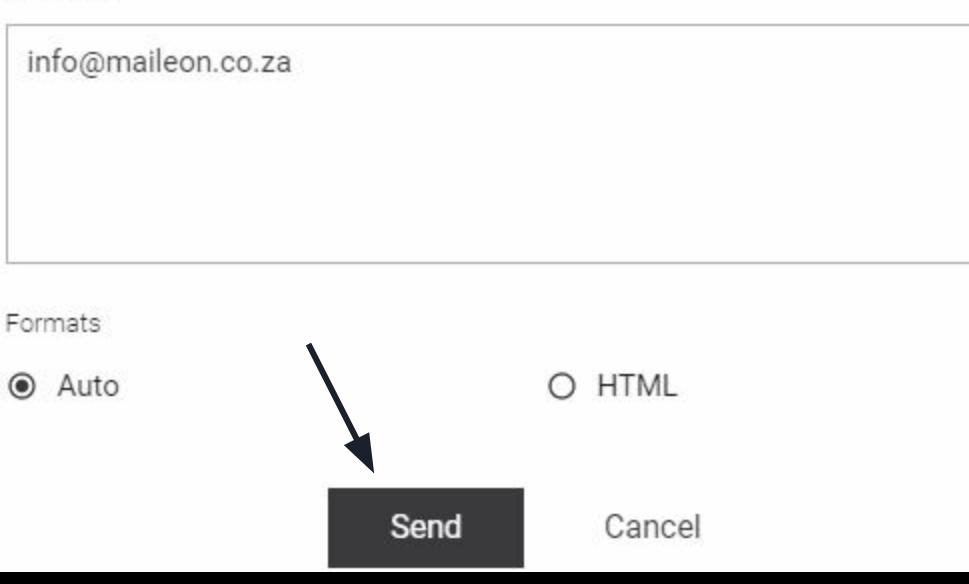

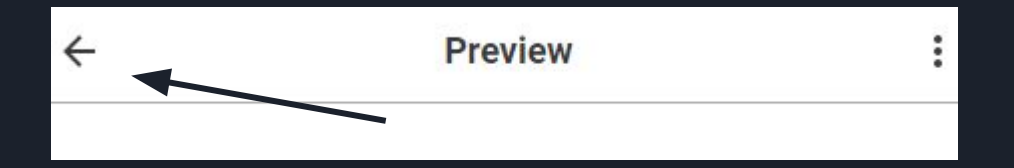

Once your preview email has been sent, and you Are happy with your campaign, click to go back By clicking on the return arrow on the top left

You can now save, and close your campaign, by clicking on the "Save" button, and "close" button , on the top right of the screen.

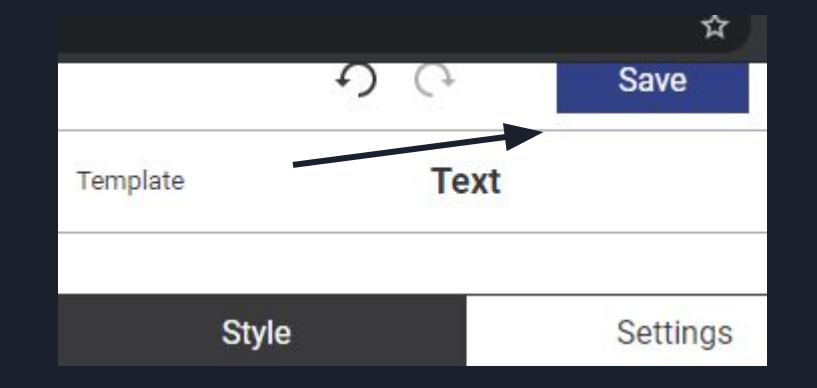

Scroll down to the bottom of the "Content" page, and click on "continue"

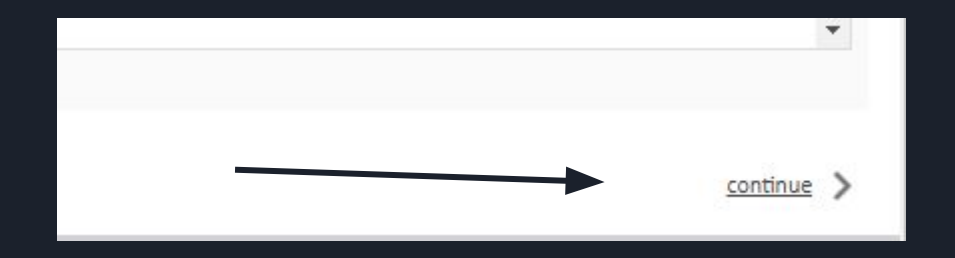

On the "Target group" page, select the group/list that you wish to send the campaign to, by checking the box. Below this, you will see how many contacts are in this list that you have selected.

#### **Target Group Overview**

Please choose the recipient Target Group for your Emailing. Note that the Emailing v

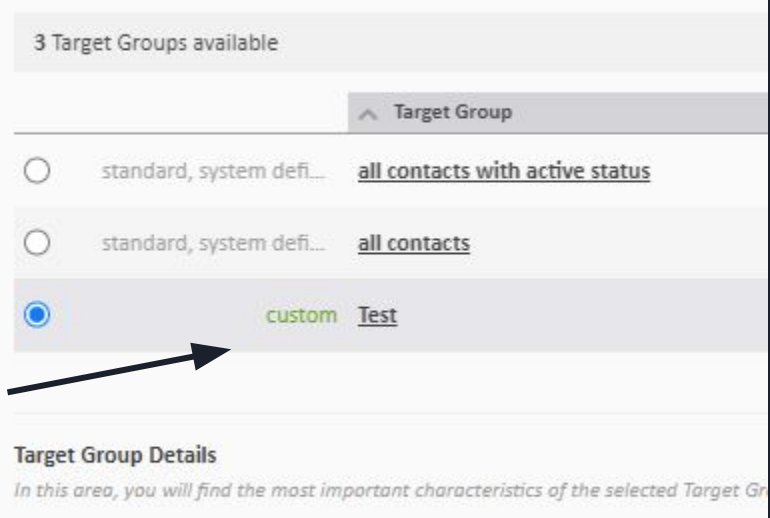

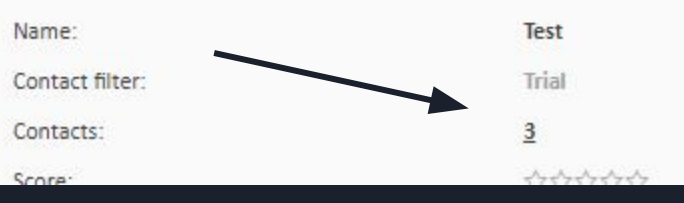

Scroll down, and click on "continue" once completed.

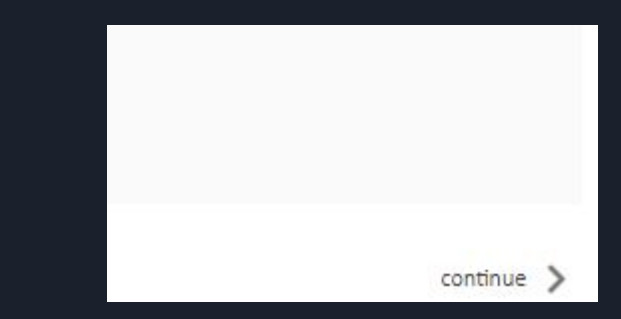

### On the "checks & Tests" page, click on the "continue" option, on the bottom right.

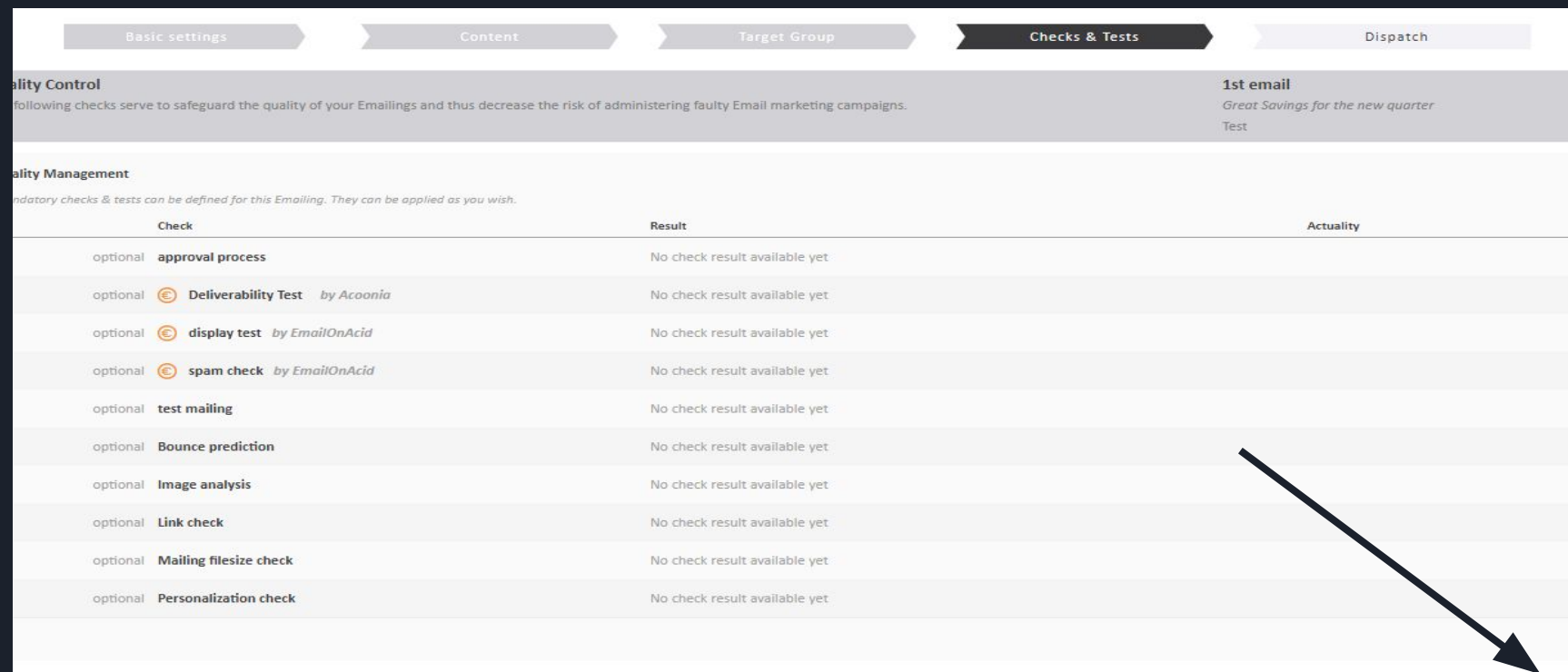

### On the "dispatch" page, you will see the rate at which the campaign will send. The lower the send, the safer. Higher send rates could cause a lower click rate, which is better for some websites that can't handle alot of traffic.

If you are happy with a 100% send rate, feel free to leave that at the standard rate.

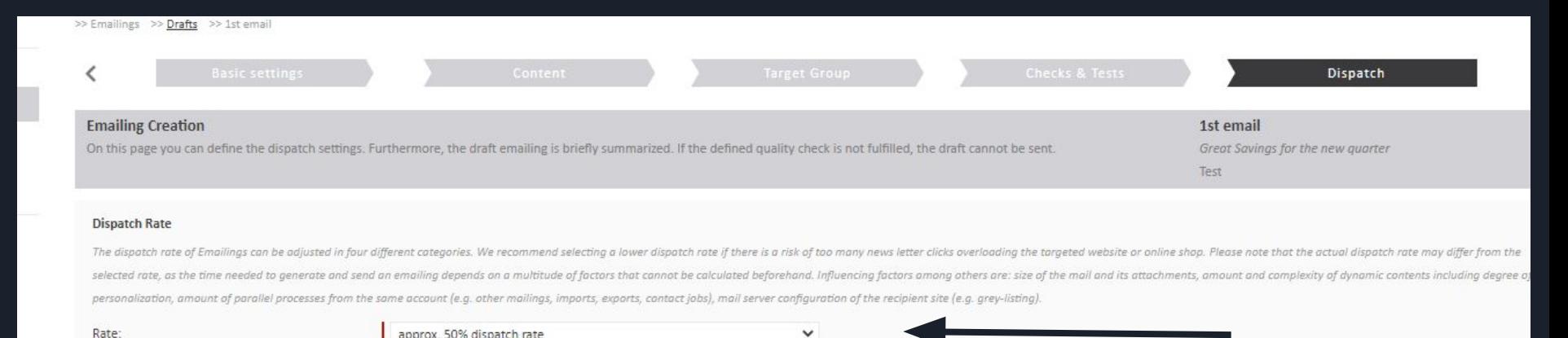

#### The next option is the "Dispatch date". This is the date at which you want the the campaign to be despatched or sent at.

If you would like to send this emailing immediately, select " instantaneously after editing has been completed"

#### **Dispatch Date**

Here you can specify send date and time. Choosing the right date for dispatch is a crucial factor for the success of the Emailing compaign.

instantaneously after editing has been completed successfully  $\bigcirc$ 

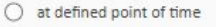

**Send Time Options** 

Following dispatch options are available:

 $\bigcirc$  activate dispatch options

deactivate dispatch options

#### Summary

View a brief summary of your Emailing.

#### You will now see a summary of your "emailing" that you are about to send.

### Once you are happy, select the bottom right button "Send email immediately"

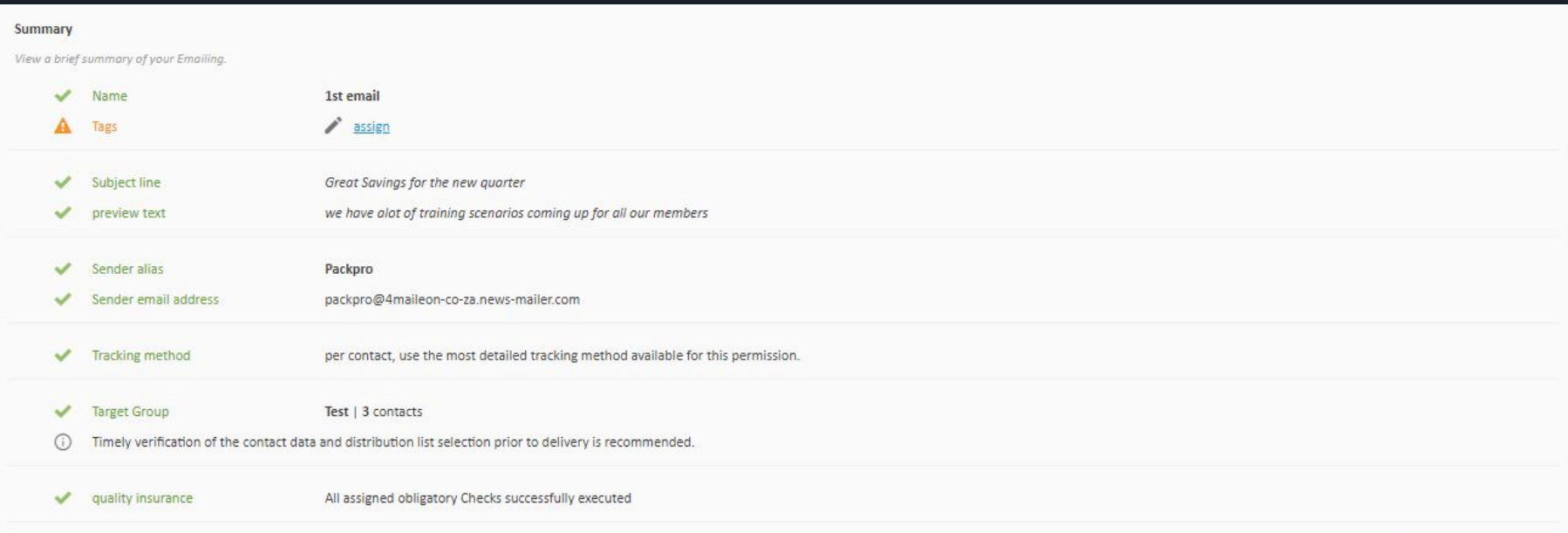

# **We wish you all the very best and happy sending**